#### はじめに

「F-08D」をお買い上げいただきまして、まこと にありがとうございます。 ご使用の前やご利用中に、本書をお読みいただき、

正しくお使いください。

#### 本端末のご使用にあたって

- ・ 本端末は、W-CDMA・GSM/GPRS・無線LAN方 式に対応しています。
- ・ 本端末は無線を利用しているため、トンネル・地 <sub>下部がはの</sub>[編集]<br>下・建物の中などで電波の届かない所、屋外でも電 波の弱い所およびFOMAサービスエリア外ではご使 用になれません。また、高層ビル・マンションなど の高層階で見晴らしのよい所であってもご使用にな れない場合があります。なお、電波が強く電波状態 アイコンが4本表示されている状態で、移動せずに 使用している場合でも通話が切れることがあります ので、ご了承ください。
- ・ 本端末は電波を利用している関係上、第三者により 通話を傍受されるケースもないとはいえません。し かし、W-CDMA・GSM/GPRS方式では秘話機能 をすべての通話について自動的にサポートしますの で、第三者が受信機で傍受したとしても、ただの雑 さ、 アニュッション
- ・ 本端末は、音声をデジタル信号に変換して無線によ る通信を行っていることから、電波状態の悪い所へ 移動するなど、送信されてきたデジタル信号を正確 に復元できない場合には、実際の音声と異なって聞 こえる場合があります。
- ・ お客様ご自身で本端末に登録された情報内容(電話 帳、スケジュール、メモなど)は、別にメモを取る<br>まどして保管してくださるようお願いします。本端<br>まじて保管してくださるようお願いのなど、<br>によって、万が一、登録された情報内容が消失して<br>しまうことがあっても、当社としては、お客様がインス<br>\*本端末はパソコンなどというアプリケーションなどによっては、お
- 客様の端末の動作が不安定になったり、お客様の位 置情報や本端末に登録された個人情報などがイン ターネットを経由して外部に発信され不正に利用さ

れたりする可能性があります。このため、ご利用さ れるアプリケーションなどの提供元および動作状況 について十分にご確認の上ご利用ください。 ・ 大切なデータはmicroSDカードおよびパソコンに保

- 
- 存することをおすすめします。 ・ 本端末は、FOMAプラスエリアおよびFOMAハイス ピードエリアに対応しております。

#### SIMロック解除

本端末はSIMロック解除に対応しています。SIMロッ クを解除すると他社のSIMカードを使用することがで きます。

- ・ SIMロック解除は、ドコモショップで受付をしてお
- ります。 ・ 別途SIMロック解除手数料がかかります。
- ・ 他社のSIMカードをご使用になる場合、ご利用にな れるサービス、機能などが制限されます。当社では、 ー。<br>- 切の動作保証はいたしませんので、あらかじめご 了承ください。
- ・ SIMロック解除に関する詳細については、ドコモの ホームページをご確認ください。

#### 操作説明

「クイックスタートガイド」(冊子) 画面の表示内容や基本的な機能の操作について説明

### 「取扱説明書」(本端末に搭載)

すべての機能の案内や操作について説明 アプリケーションメニューで[取扱説明書]→検索<br>方法を選択

#### 「取扱説明書」(PDFファイル)

すべての機能の案内や操作について説明 〈パソコンから〉http://www.nttdocomo.co.jp/ support/trouble/manual/download/index.html ※最新情報がダウンロードできます。

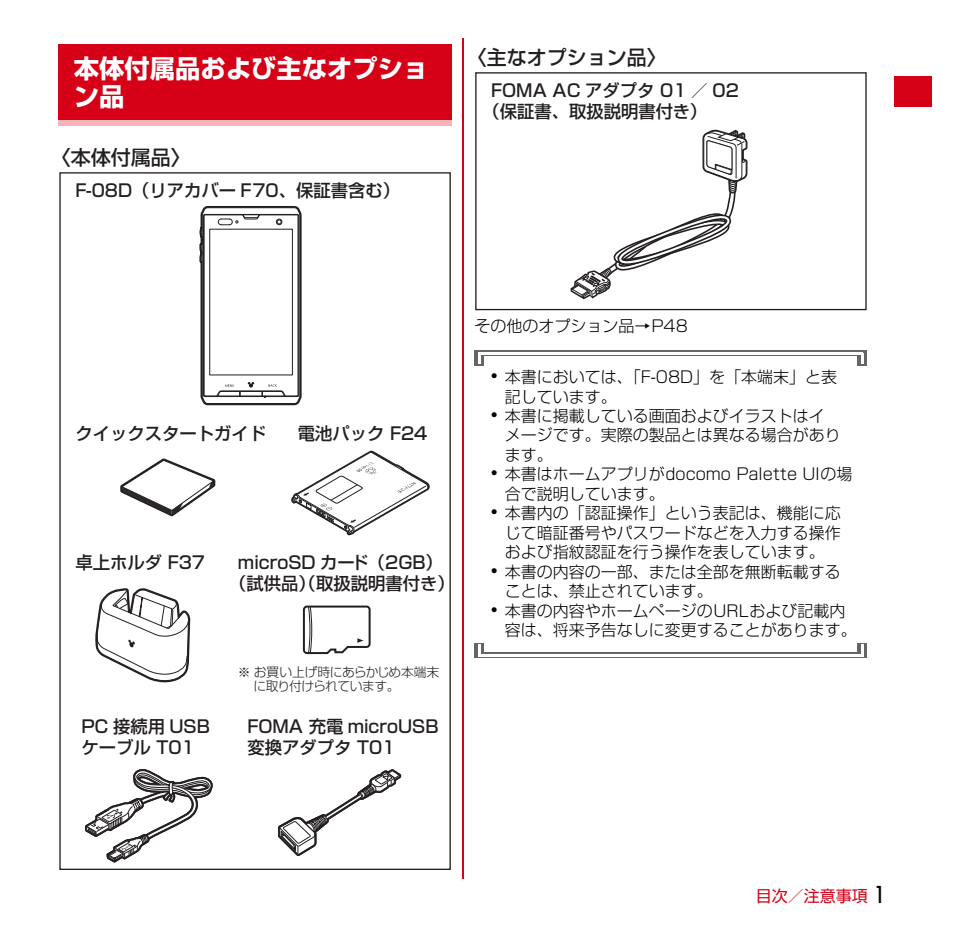

# 目次

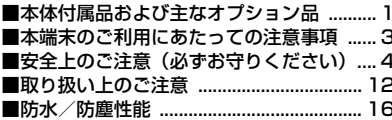

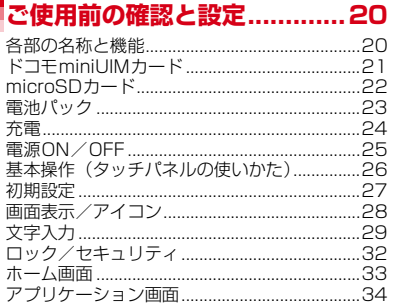

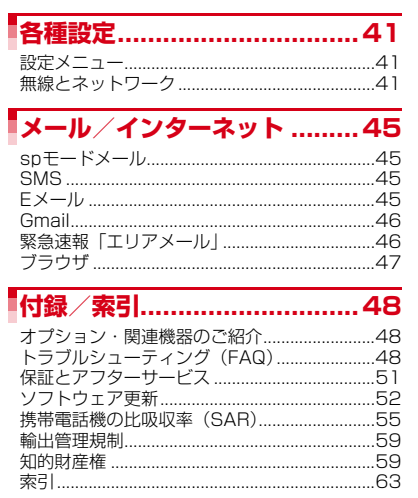

I

t

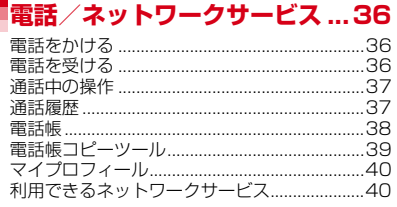

## **本端末のご利用にあたっての注 意事項**

- ・ 本端末はiモードのサイト(番組)への接続、iア
- 
- プリなどには対応しておりません。<br>• Googleアプリケーションおよびサービス内容は、<br>• 本端末は、データの同期や最新ソフトウェアバー<br>• 本端末は、データの同期や最新ソフトウェアバー<br>• 本端末は、データの同期や最新ソフトウェアバーとの接続ましてエックするための通信やサーバーとのグロー<br>ジョンをチェックするための通信やサーバーとの分々を<br>続を維持するための通信などデータ量の大ますので、パ<br>コード、パケット通信料が高額になりますので
- 
- •本端末のソフトウェアを最新の状態に更新することができます。→P52<br>- ができます。→P52<br>• 端末の品質改善に対応したアップデートや、オペ<br>レーティングシステム (OS) のバージョンアップをに、古い<br>パージョンで使用していたアプリケーションが使え なくなる場合や意図しない不具合が発生する場合が あります。
- ・ microSDカードや端末の容量がいっぱいに近い状態 のときに、起動中のアプリケーションが正常に動作<br>しなくなる場合があります。そのときは保存してい<br>るデータを削除してください。<br>• 紛失に備え画面ロックのパスワードを設定し、端末
- 
- のセキュリティを確保してください。 ・ Googleが提供するサービスについては、Google Inc.の利用規約をお読みください。また、そのほか
- のウェブサービスについては、それぞれの利用規約<br>をお読みください。<br>• 本端末では、ドコモUIMカード、FOMAカードをお持ち<br>れます。ドコモショップ窓口にてドコモ<br>の場合には、ドコモショップ窓口にてドコモ miniUIMカードにお取り替えください。
- ・ 万が一紛失した場合は、Googleトーク、Gmail、 AndroidマーケットなどのGoogleサービスや、<br>Twitter、Facebookなどのサービスを他人に利用<br>されないように、パンコンから各種アカウントのパ<br>スワードを変更してください。
- ・ spモード、mopera Uおよびビジネスmoperaイン ターネット(VPN設定はPPTPのみに限定)以外の
- プロバイダはサポートしておりません。 ・ テザリングのご利用には、spモードのご契約が必要 です。
- ・ テザリング利用時は、パケット通信料が高額になる
- 場合がありますので、パケット定額サービスへのご 加入を強くおすすめします。 ・ ご利用時の料金など詳細については、http:// www.nttdocomo.co.jp/ をご覧ください。

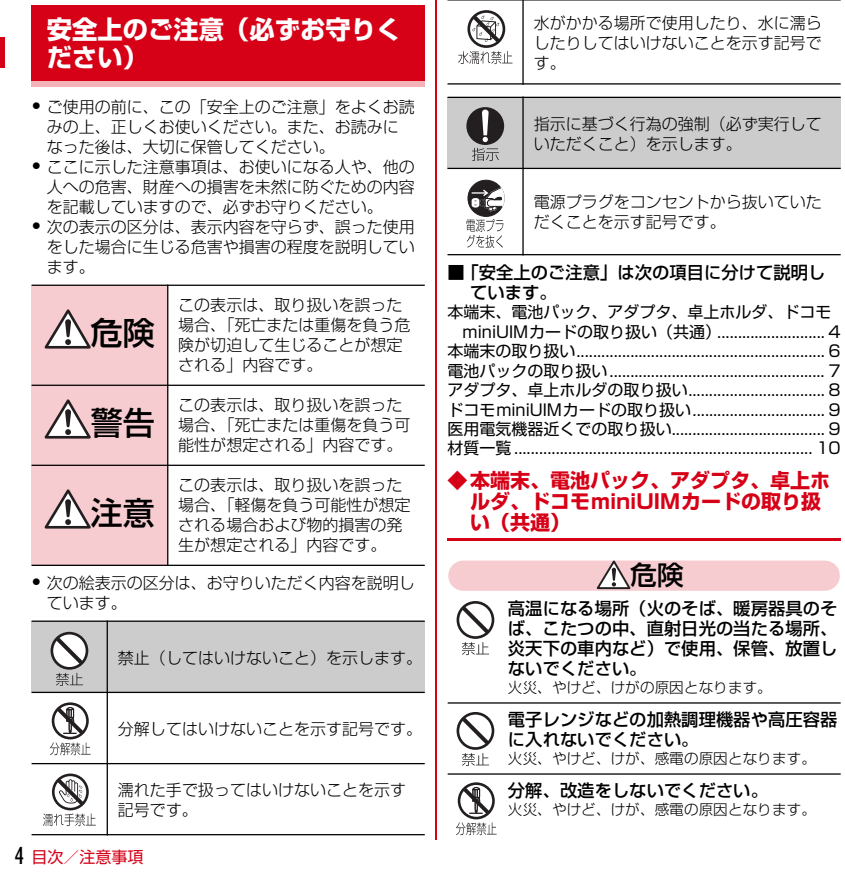

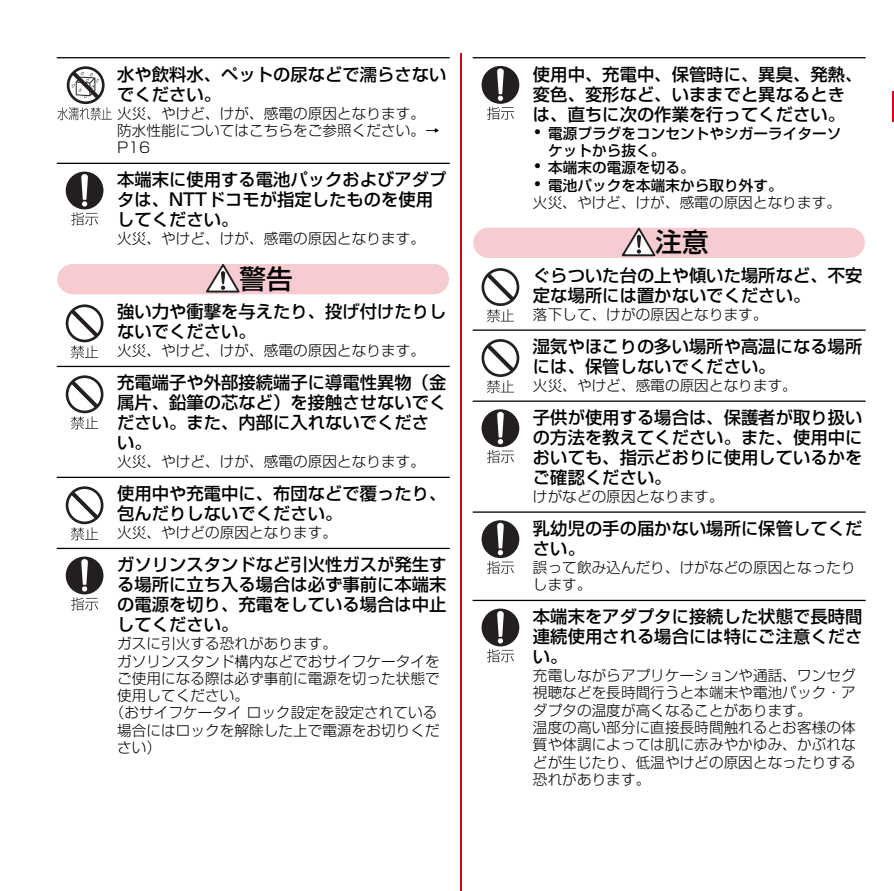

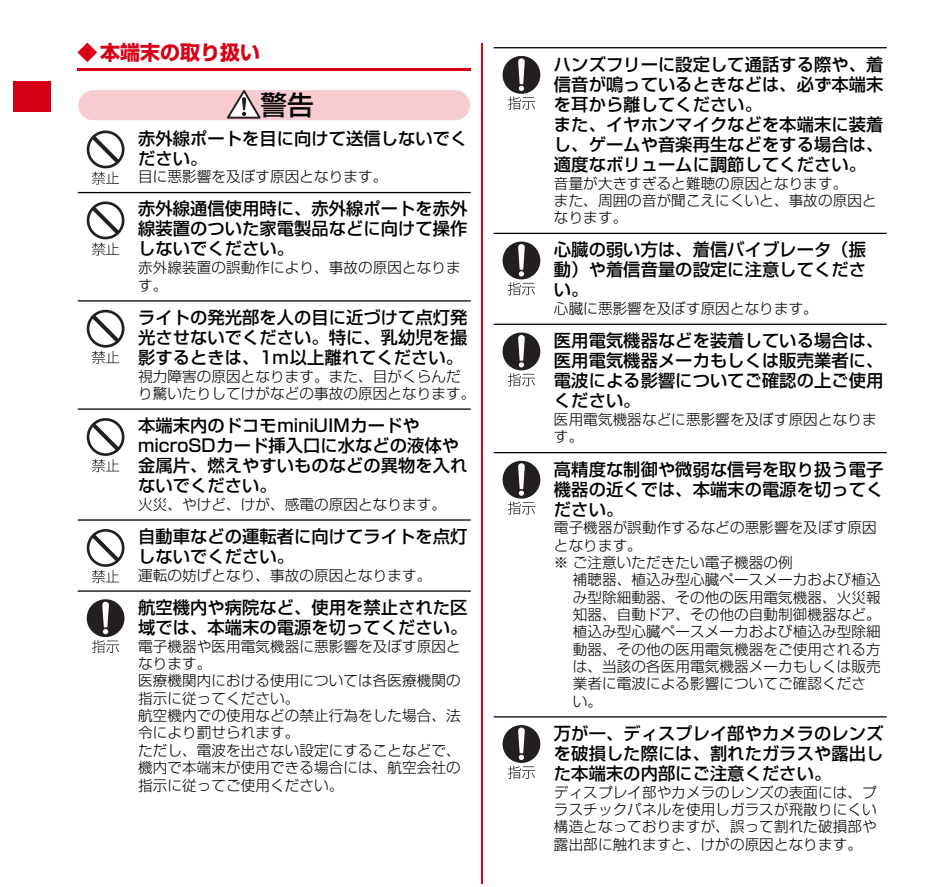

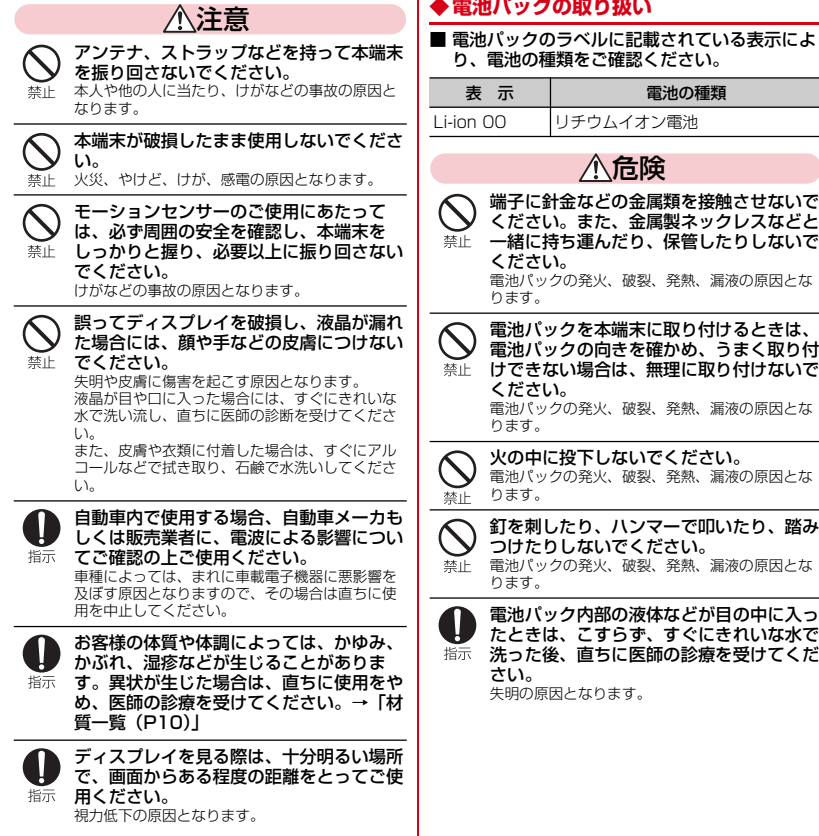

**◆電池パックの取り扱い**

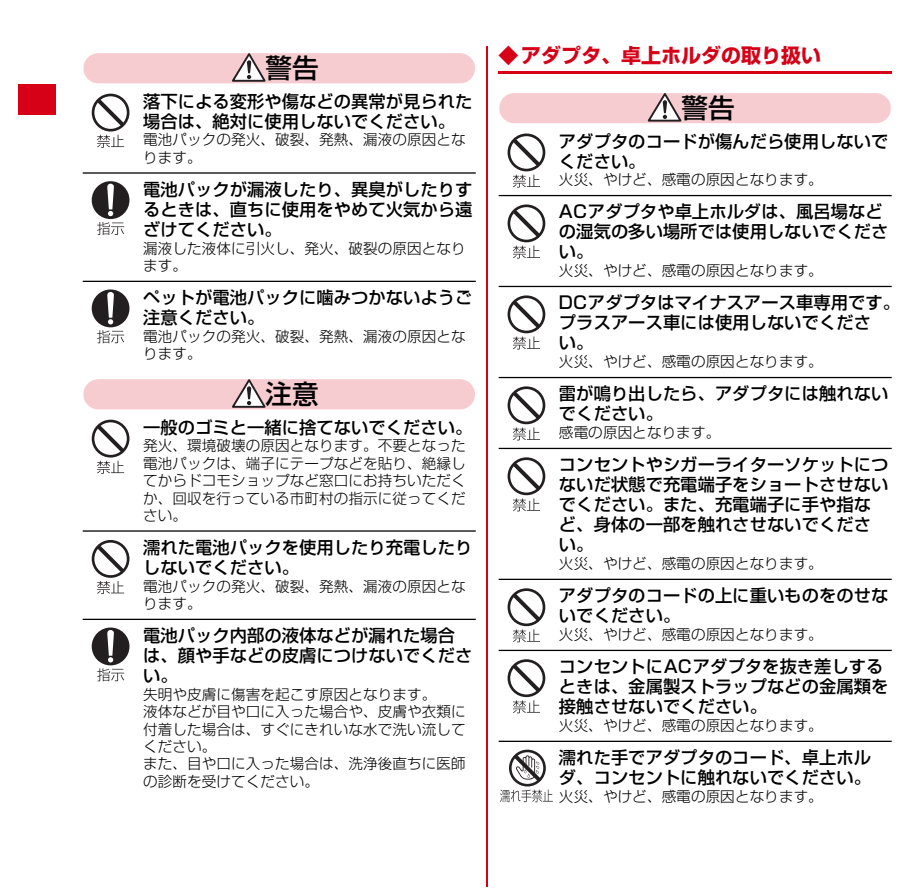

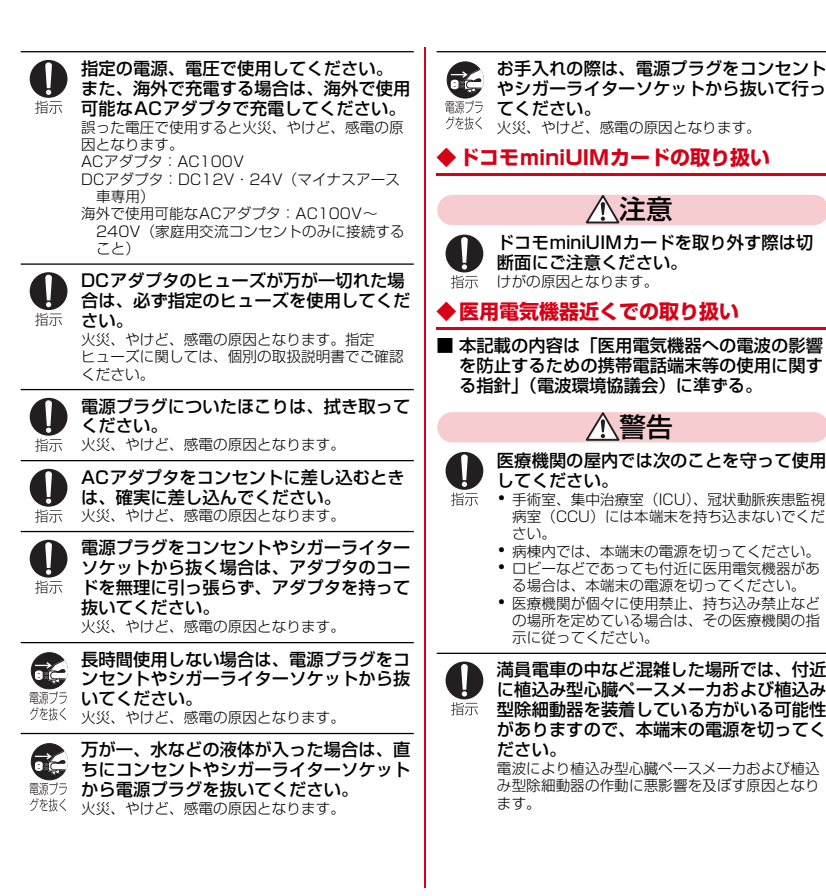

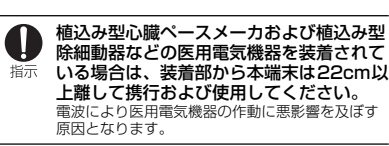

自宅療養などにより医療機関の外で、植込<br>み型心臓ペースメーカおよび植込み型除細<br>動器以入一スメーカなどにこ確認ください。<br>には、電波による影響について個別に医用<br>電気機器メーカなどにご確認ください。<br>電気機器メーカなどにご確認と悪影響を及ぼす<br>原因となります。

## **◆材質一覧**

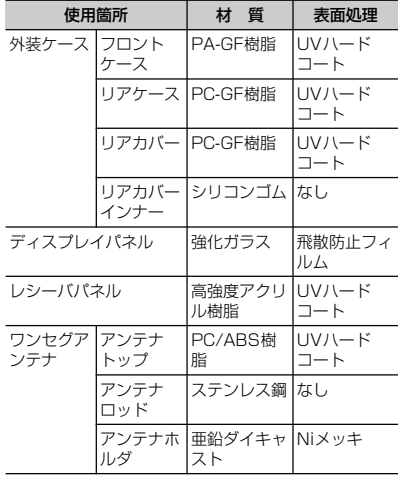

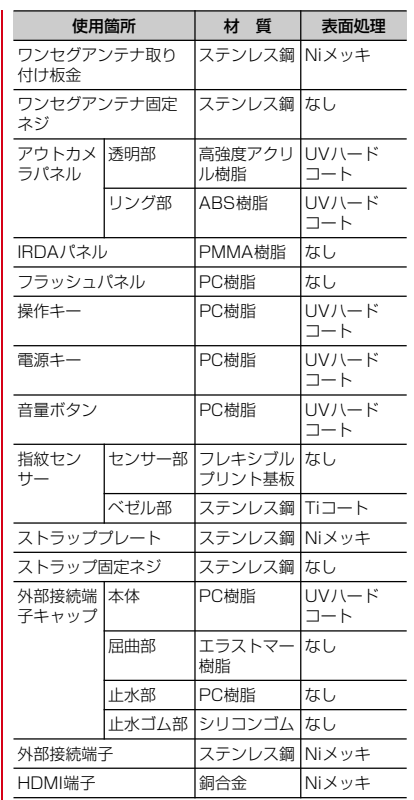

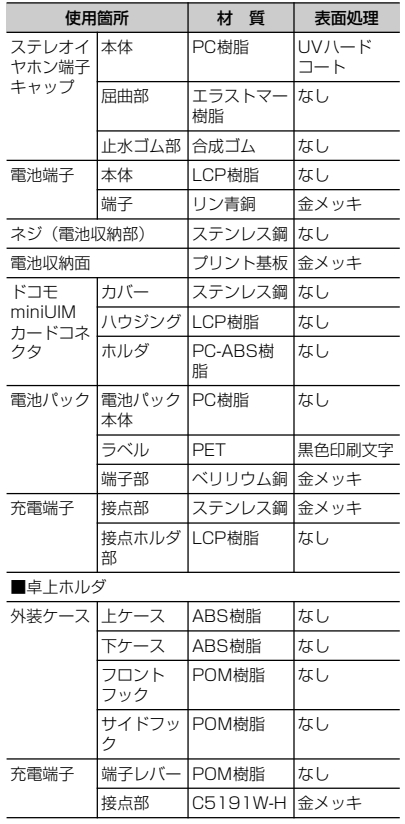

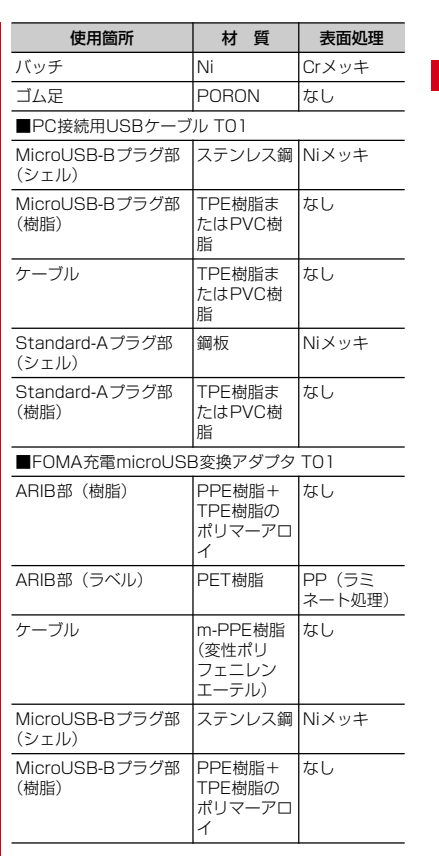

目次/注意事項 11

 $\mathcal{L}_{\mathcal{A}}$ 

## **取り扱い上のご注意**

### **◆共通のお願い**

- ・F-08Dは防水/防塵性能を有しておりますが、端末 内部に水や粉塵を侵入させたり、付属品、オプショ ン品に水や粉塵を付着させたりしないでください。
	- 電池パック、アダプタ、卓上ホルダ、ドコモ miniUIMカードは防水/防塵性能を有しておりま せん。風呂場などの湿気の多い場所でのご使用や、<br>雨などがかかることはおやめください。また身に<br>付けている場合、汗による湿気により内部が腐食<br>し故障の原因となります。調査の結果、これらの 水濡れによる故障と判明した場合、保証対象外と なり修理できないことがありますので、あらかじ めご了承ください。なお、保証対象外ですので修 理を実施できる場合でも有料修理となります。
- お手入れは乾いた柔らかい布(めがね拭きなど)で 拭いてください。
- 乾いた布などで強く擦ると、ディスプレイに傷が つく場合があります。
- ディスプレイに水滴や汚れなどが付着したまま放
- 置すると、シミになることがあります。 アルコール、シンナー、ベンジン、洗剤などで拭 くと、印刷が消えたり、色があせたりすることが あります。
- ●端子は時々乾いた綿棒などで清掃してください。 - 端子が汚れていると接触が悪くなり、電源が切れ たり充電不十分の原因となったりしますので、端 子を乾いた綿棒などで拭いてください。 - ^ こん。<br>また、清掃する際には端子の破損に十分ご注意く ださい。
- エアコンの吹き出し口の近くに置かないでください。 - アープ ラスピロンロシン いことがいいて いここい 障の原因となります。
- ・本端末や電池パックなどに無理な力がかからないよ うに使用してください。 - タくのものが詰まった荷物の中に入れたり、衣類
- のポケットに入れて座ったりするとディスプレイ、 - ライン・・・。<br>内部基板、電池パックなどの破損、故障の原因と なります。また、外部接続機器を外部接続端子や<br>HDMI端子、ステレオイヤホン端子に差した状態の<br>- 場合、コネクタ破損、故障の床因となります。<br>• ディ**スプレイは金属などで擦ったり引っかいたりし**
- ないでください。
- 傷つくことがあり、故障、破損の原因となります。<br>● 電池パック、アダプタに添付されている個別の取扱<br>…説明書をよくお読みください。

### **◆本端末についてのお願い**

- ・タッチパネルの表面を強く押したり、爪やボールペ ン、ピンなど先の尖ったもので操作したりしないで ください。
- **...**<br>タッチパネルが破損する原因となります。
- **極端な高温、低温は避けてください。**<br>- 温度は5℃~40℃(ただし、36℃以上はお風呂 場などでの一時的な使用に限る)、湿度は45%~
- 85%の範囲でご使用ください。 ・一般の電話機やテレビ・ラジオなどをお使いになっ ている近くで使用すると、悪影響を及ぼす原因とな
- りますので、なるべく離れた場所でご使用ください。 ・お客様ご自身で本端末に登録された情報内容は、別 ことはことでした。ここからは、ここからなどにメモを取るなどして保管してくださるようお願い します。 - 万が一登録された情報内容が消失してしまうこと
- があっても、当社としては責任を負いかねますの であらかじめご了承ください。
- ・本端末を落としたり、衝撃を与えたりしないでくだ さい。
- 
- 故障、破損の原因となります。<br>● 外部接続端子やHDMI端子、ステレオイヤホン端子<br>に外部接続機器を接続する際に斜めに差したり、差 した状態で引っ張ったりしないでください。
- 故障、破損の原因となります。<br>● 使用中、充電中、本端末は温かくなりますが、異常<br>- ではありません。そのままご使用ください。

- ・カメラを直射日光の当たる場所に放置しないでくだ さい。
- 素子の退色・焼付きを起こす場合があります。<br>● **通常は外部接続端子/ステレオイヤホン端子キャッ** ートルの1番投稿<del>に</del><br>プを閉じた状態でご使用ください。
- ほこり、水などが入り故障の原因となります。<br>● **リアカバーを外したまま使用しないでください**。 - ・・・・・ こんじたいいたんといいこ いここい。<br>- 電池パックが外れたり、故障、破損の原因となっ
- たりします。 ・たりしよ<sub>ッ。</sub><br>指紋センサーに強い衝撃を与えたり、表面に傷をつ
- **けたりしないでください。**<br>- 指紋センサーの故障の原因となるだけでなく、認<br>- 証操作ができなくなる場合があります。
- 指紋センサーは乾いた柔らかい布(めがね拭きなど)
- で清掃してください。<br>- 指紋センサーが汚れていたり表面に水分が付着し<br>ていたりすると、指紋の読み取りができなくなり、<br>認証性能の低下や誤動作の原因となります。<br>• microSDカードの使用中は、microSDカードを取
- り外したり、本端末の電源を切ったりしないでくだ **さい。**<br>- データの消失、故障の原因となります。
- 
- ●磁気カードなどを本端末に近づけないでください。 - キャッシュカード、クレジットカード、テレホン カード、フロッピーディスクなどの磁気データが 消えてしまうことがあります。
- 本端末に磁気を帯びたものを近づけないでください。 - 強い磁気を近づけると誤動作の原因となります。

#### **◆電池パックについてのお願い**

#### ・電池パックは消耗品です。

- 使用状態などによって異なりますが、十分に充電 しても使用時間が極端に短くなったときは電池 - ここにかから。 ニー・・・・・・・ こここ。 …。<br>パックの交換時期です。 指定の新しい電池パック をお買い求めください。
- 充電は、適正な周囲温度 (5℃~35℃) の場所で 行ってください。
- 電池パックの使用時間は、使用環境や電池パックの 劣化度により異なります。
- ・電池パックの使用条件により、寿命が近づくにつれ こだけ、ファックには、ここで、ストックマークト<br>こ電池パックが膨れる場合がありますが問題ありま せん。
- ・電池パックを保管される場合は、次の点にご注意く ださい。
- フル充電状態(充電完了後すぐの状態)での保管 電池残量なしの状態(本体の電源が入らない程消 **電池スキック**<br>費している状態)での保管
- 電池パックの性能や寿命を低下させる原因となりま

す。 保管に適した電池残量は、目安として電池残量が40 パーセント程度の状態をお勧めします。

#### **◆アダプタについてのお願い**

- 充電は、適正な周囲温度 (5℃~35℃) の場所で *。*<br>行ってください。
- **次のような場所では、充電しないでください。**<br>- 湿気、ほこり、振動の多い場所<br>- 一般の電話機やテレビ・ラジオなどの近く
- 
- ・充電中、アダプタが温かくなることがありますが、 異常ではありません。そのままご使用ください。 ・DCアダプタを使用して充電する場合は、自動車の
- エンジンを切ったまま使用しないでください。 - 自動車のバッテリーを消耗させる原因となります。 ● 抜け防止機構のあるコンセントをご使用の場合、そ
- のコンセントの取扱説明書に従ってください。 ・強い衝撃を与えないでください。また、充電端子を
- **盗が高手とうたないこく**。 - 故障の原因となります。

#### **◆ドコモminiUIMカードについてのお願 い**

- ・ドコモminiUIMカードの取り付け/取り外しには、 必要以上に力を入れないでください。
- ・他のICカードリーダー/ライターなどにドコモ miniUIMカードを挿入して使用した結果として故障 した場合は、お客様の責任となりますので、ご注意 ください。
- ・IC部分はいつもきれいな状態でご使用ください。
- •お手入れは、乾いた柔らかい布 (めがね拭きなど) で拭いてください。

- ・お客様ご自身でドコモminiUIMカードに登録された 情報内容は、別にメモを取るなどして保管してくだ
- **さるようお願いします。**<br>- 万が一登録された情報内容が消失してしまうこと があっても、当社としては責任を負いかねますの<br>- であらかじめご了承ください。<br>• 環境保全のため、不要になったドコモminiUIMカー
- 
- ドはドコモショップなど窓口にお持ちください。 ・ICを傷つけたり、不用意に触れたり、ショートさせ たりしないでください。
- - - - - - - - -<br>-タの消失、故障の原因となります。 ● ドコモminiUIMカードを落としたり、衝撃を与えた りしないでください。
- 故障の原因となります。 ● ドコモminiUIMカードを曲げたり、重いものをのせ たりしないでください。
	- こっこここ ここころ
- ドコモminiUIMカードにラベルやシールなどを貼っ ーコ こ………つ……。<br>た状態で、本端末に取り付けないでください。 - 故障の原因となります。

#### **◆ Bluetooth機能を使用する場合のお願 い**

- ・本端末は、Bluetooth機能を使用した通信時のセ キュリティとして、Bluetooth標準規格に準拠した セキュリティ機能に対応しておりますが、設定内容 などによってセキュリティが十分でない場合があり ます。Bluetooth機能を使用した通信を行う際には ご注意ください。
- ・Bluetooth機能を使用した通信時にデータや情報の 漏洩が発生しましても、責任を負いかねますので、 あらかじめご了承ください。
- 
- 周波数帯について<br>本端末のBluetooth機能が使用する周波数帯は次の とおりです。

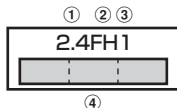

14 目次/注意事項

- a 2.4:2400MHz帯を使用する無線設備を表しま
- す。 b FH:変調方式がFH-SS方式であることを示しま
- す。 c 1:想定される与干渉距離が10m以下であること
- を示します。<br>4 | | | ・・。<br><mark>…</mark> :2400MHz~2483.5MHzの全 帯域を使用し、かつ移動体識別装置の帯域を回避 不可であることを意味します。

## Bluetooth機器使用上の注意事項

**IF** 

'n

本端末の使用周波数帯では、電子レンジなどの家 電製品や産業・科学・医療用機器のほか、工場の 製造ラインなどで使用される免許を要する移動体 識別用構内無線局、免許を要しない特定小電力無<br>線局、アマチュア無線局など(以下「他の無線局」<br>と略します)が運用されています。

- 1.本端末を使用する前に、近くで「他の無線局」 が運用されていないことを確認してください。
- 2.万が一、本端末と「他の無線局」との間に電波 干渉が発生した場合には、速やかに使用場所を - アック先上した物目には、途下がに反舟物所で<br>変えるか、「電源を切る」など電波干渉を避け
- てください。 3. その他、ご不明な点につきましては、本書裏面 の「総合お問い合わせ先」までお問い合わせく ださい。

J)

#### ◆無線LAN (WLAN) についてのお願い

●無線LAN (WLAN) は、電波を利用して情報のやり<br>取りを行うため、電波の届く範囲であれば自由に<br>LAN接続できる利点があります。その反面、セキュ リティの設定を行っていないときは、悪意ある第三 者に通信内容を盗み見られたり、不正に侵入されて しまう可能性があります。お客様の判断と責任にお いて、セキュリティの設定を行い、使用することを 推奨します。

・無線LANについて

電気製品・AV・OA機器などの磁気を帯びていると ころや電磁波が発生しているところで使用しないで ください。

- 磁気や電気雑音の影響を受けると雑音が大きく なったり、通信ができなくなることがあります (特に電子レンジ使用時には影響を受けることがあ
- ります)。 テレビ、ラジオなどに近いと受信障害の原因と なったり、テレビ画面が乱れることがあります。
- 近くに複数の無線LANアクセスポイントが存在し、 同じチャンネルを使用していると、正しく検索で きない場合があります。
- 

● **周波数帯について**<br>WLAN搭載機器が使用する周波数帯は、本端末本体<br>の電池パック挿入部に記載されています。ラベルの 見かたは次のとおりです。

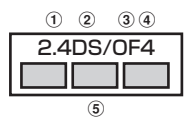

a 2.4:2400MHz帯を使用する無線設備を表しま す。

- 2DS:変調方式がDS-SS方式であることを示しま す。
- 3 OF: 変調方式がOFDM方式であることを示しま す。 d 4:想定される与干渉距離が40m以下であること

を示します。

⑤ ┃ ┃ ┃ ┃ ┃ ┃ 2400MHz~2483.5MHzの全<br>帯域を使用し、かつ移動体識別装置の帯域を回避<br>□ 可能であることを意味します。

利用可能なチャンネルは国により異なります。 WLANを海外で利用する場合は、その国の使用可能

周波数、法規制などの条件を確認の上、ご利用くだ さい。 航空機内の使用は、事前に各航空会社へご確認くだ

さい。

#### 匠 。<br>2.4GHz機器使用上の注意事項

WLAN搭載機器の使用周波数帯では、電子レンジ などの家電製品や産業・科学・医療用機器のほか 工場の製造ラインなどで使用されている移動体識 別用の構内無線局(免許を要する無線局)および 特定小電力無線局(免許を要しない無線局)なら びにアマチュア無線局(免許を要する無線局)が

- 運用されています。 1. この機器を使用する前に、近くで移動体識別用 の構内無線局および特定小電力無線局ならびに
- アマチュア無線局が運用されていないことを確<br>認してください。<br>2.万が一、この機器から移動体識別用の構内無線<br>局に対しては常識の事例が発生した場合<br>合には、速やかにだいた上でお問い合わせいただ<br>自命問い合わせ先」までお問い合わせいただ き、混信回避のための処置など(例えば、パー ティションの設置など)についてご相談くださ
- い。 3. その他、この機器から移動体識別用の特定小電 力無線局あるいはアマチュア無線局に対して電 **シボはんじている。**<br>波干渉の事例が発生した場合など何かお困りの
- ことが起きたときは、本書裏面の「総合お問い 合わせ先」までお問い合わせください。  $\mathbf{u}$ n,

#### **◆FeliCaリーダー/ライターについて**

- ・本端末のFeliCaリーダー/ライター機能は、無線局 <sub>で福祉</sub>、<sub>2010年</sub>のファック・フィック<sub>。</sub><br>このののたちを要しない微弱電波を使用しています。
- ・使用周波数は13.56MHz帯です。周囲で他のリー ダー/ライターをご使用の場合、十分に離してお使 いください。また、他の同一周波数帯を使用の無線 局が近くにないことを確認してお使いください。

目次/注意事項 15

п.

#### **◆FMトランスミッタについて**

- ・本端末のFMトランスミッタ機能は、無線局の免許
- を要しない微弱電波を使用しています。 ・使用周波数は77.4~85.0MHz帯です。ご使用の 際は、周囲のFMラジオ使用者への影響を避けるた め、ご使用の地域のFM放送局と重ならない周波数 に設定してください。

#### **◆注意**

- ・改造された端末は絶対に使用しないでください。改 **造した機器を使用した場合は電波法に抵触します。**<br>本端末は、電波法に基づく特定無線設備の技術基準<br>適合証明などを受けており、その証として「技苞的<br>マーク(星)」が本端末の銘版シールに表示されており ます。
- 本端末のネジを外して内部の改造を行った場合、技
- 術基準適合証明などが無効となります。 技術基準適合証明などが無効となった状態で使用す - ・・・・・・・・・・・・・・・・・・・・・・・・・・・・・・・・。<br>電波法に抵触しますので、絶対に使用されな いようにお願いいたします。
- 自動車などを運転中の使用にはご注意ください。 運転中の携帯電話を手で保持しての使用は罰則の対 象となります。
- ただし、傷病者の救護または公共の安全の維持など、 やむを得ない場合は対象外となります。
- ・Bluetooth機能は日本国内で使用してください。 本端末のBluetooth機能は日本国内での無線規格に 準拠し認定を取得しています。
- 海外でご使用になると罰せられることがあります。 ・FeliCaリーダー/ライター機能は日本国内で使用し てください。
- 本端末のFeliCaリーダー/ライター機能は日本国内 での無線規格に準拠しています。 海外でご使用になると罰せられることがあります。
- FMトランスミッタは日本国内で使用してください。<br>本端末のFMトランスミッタは日本国内での無線規<br>格に準拠し認定を取得しています。<br>海**本ソフトウェアを不正に変更しないでください。**<br>**\* 基本ソフトウェアを不正に変更しないでください。**
- ソフトウェアの改造とみなし故障修理をお断りする 場合があります。

#### 16 目次/注意事項

## **防水/防塵性能**

F-08Dは、外部接続端子/ステレオイヤホン端子 キャップをしっかりと閉じ、リアカバーを確実に取り<br>付けた状態で、IPX5<sup>※1</sup>、IPX8<sup>※2</sup>の防水性能、 <sub>I9127</sub>と、、、、、。<br>IP5X<sup>※3</sup>の防塵性能を有しています。

- ※1 IPX5とは、内径6.3mmの注水ノズルを使用し、 m へじこは、 - 予言し.5mmの左示ク スルを反用し、<br>約3mの距離から 12.5L/分の水を最低3分間注
- 水する条件であらゆる方向から噴流を当てても、<br>電話機としての機能を有することを意味します。<br>※2 F-08DにおけるIPX8とは、常温で水道水、かつ<br>静水の水深 1.5mの所にF-08Dを静かに沈め、約 30分間放置後に取り出したときに電話機として の機能を有することを意味します。(水中におい てカメラ機能は使用できません。)
- ※3 IP5Xとは、保護度合いを指し、直径75μm以下<br>の塵埃(じんあい)が入った装置に電話機を8時 - アニハ(これつ)。<br>間入れてかくはんさせ、取り出したときに電話機 の機能を有し、かつ安全を維持することを意味し ます。

#### ❖**F-08Dが有する防水性能でできること**

- ・1時間の雨量が20mm程度の雨の中で、傘をささず に通話やワンヤグ視聴ができます。 - 一品 ファン こっ たこの ここ よっ。<br>手が濡れているときや端末に水滴がついていると きには、リアカバーの取り付け/取り外し、外部 接続端子/ステレオイヤホン端子キャップの開閉
- はしないでください。 ・水深1.5mのプールの中に沈めることができます。
	- 水中で操作しないでください。 プールの水に浸けるときは、30分以内としてくだ
- さい。 - プールの水がかかったり、プールの水に浸けたり <sub>ン</sub>→ ルのホッカックについ ノールのホビ及りたり<br>した場合は、所定の方法(→P18)で洗い流して
- ください。
- お風呂場で使用できます。
- 。<br>湯船には浸けないでください。また、お湯の中で 使用しないでください。故障の原因となります。
- 温泉や石鹸、洗剤、入浴剤の入った水には絶対に
- 浸けないでください。 万が一、水道水以外が付着してしまった場合は、 所定の方法(→P18)で洗い流してください。

### **◆防水/防塵性能を維持するために**

水や粉塵の侵入を防ぐために、必ず次の点を守ってく

- ださい。 ・常温の水道水以外の液体をかけたり、浸けたりしな いごください。
- ・外部接続端子やHDMI端子、ステレオイヤホン端子 を使用するときには、次の図に示すミゾに指を掛け てキャップを開けてください。

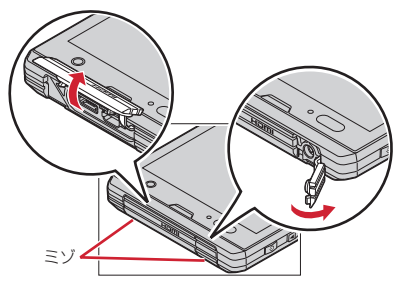

また、外部接続端子やHDMI端子、ステレオイヤホ ン端子使用後は次の図に示す方向にキャップを閉じ、 ツメを押し込んでキャップの浮きがないことを確認 してください。

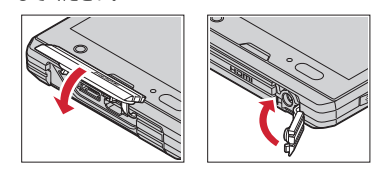

- リアカバーの取り付けかたは、「電池パックの取り付 け/取り外し」の「■取り付けかた」の④⑤をご覧<br>ください。→P23<br>● リアカバーは浮きがないように確実に取り付け、外
- 部接続端子/ステレオイヤホン端子キャップはしっ<br>かりと閉じてください。接触面に微細なゴミ(髪の<br>毛 1本、砂粒 1つ、微細な繊維など)が挟まると、 漫水の原因となります。
- 
- 
- マイク(送話口)、受話口、スピーカーなどを綿棒や<br>◆ 姿ったものでつつかないでください。<br>● 落下させないでください。傷の発生などにより防水<br>※ 落庫化いでくださいます。リアカバー<br>◆ 外部接続端子/ステレオイヤホン端子キャップ、リアカバー裏面のゴムパッキンは防水/防塵性能を維<br>持する上で重要な役割を担っています。リアカバー<br>がしたり傷つけたりしないでください。また、ゴミ か付着しないようにしてください。

F ה 防水/防塵性能を維持するため、異常の有無に関 わらず必ず2年に1回、部品の交換が必要となり ます。部品の交換は端末をお預かりして有料にて 承ります。ドコモ指定の故障取扱窓口にお持ちく ださい。  $\mathbf{u}$ J)

#### **◆ご使用にあたっての注意事項**

次のイラストで表すような行為は行わないでください。

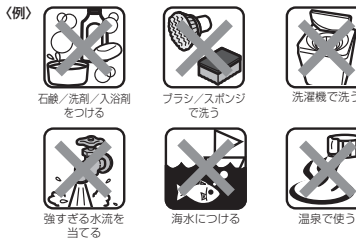

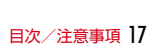

洗濯機で洗う

 $\Box$ 

また、次の注意事項を守って正しくお使いください。

- 付属品、オプション品は防水/防塵性能を有してい<br>ません。付属の卓上ホルダに端末を差し込んだ状態<br>でワンセグ視聴などをする場合場、シャワー室、台所、<br>していない状態でも、お風呂場、シャワー室、台所、 洗面所などの水周りでは使用しないでください。 <sub>が曲がかく</sub>この<sub>が向り こばし州しない こくにこい。<br>規定 (→P16) 以上の強い水流 (例えば、蛇口や</sub>
- 。<br>ジャワーから肌に当てて痛みを感じるほどの強さの 水流)を直接当てないでください。F-08DはIPX5 の防水性能を有していますが、内部に水が入り、感 電や電池の腐食などの原因となります。
- ・万が一、塩水や海水、清涼飲料水がかかったり、泥 や土などが付着したりした場合には、すぐに洗い流 してください。乾燥して固まると、汚れが落ちにく
- くなり、傷や故障の原因となります。 ・熱湯に浸けたり、サウナで使用したり、温風(ドラ イヤーなど)を当てたりしないでください。
- ・本端末を水中で移動させたり、水面に叩きつけたり しないでください。
- ●水道水やプールの水に浸けるときは、30分以内とし てください。 ・プールで使用するときは、その施設の規則を守って、
- 使用してください。 ・本端末は水に浮きません。
- 
- ・水滴が付着したまま放置しないでください。電源端 子がショートしたり、寒冷地では凍結したりして、 故障の原因となります。
- マイク(送話口)、受話口、スピーカーに水滴を残さ<br>- ないでください。通話不良となる恐れがあります。
- ・リアカバーが破損した場合は、リアカバーを交換し てください。破損箇所から内部に水が入り、感電や こ いここ … 松菜 画 …… ライ ……こぶっ ハー
- 外部接続端子/ステレオイヤホン端子キャップやリ<br>- アカバーが開いている状態で水などの液体がかかっ <sub>・・・・・</sub>・・・。<br>た場合、内部に液体が入り、感電や故障の原因とな ります。そのまま使用せずに電源を切り、電池パッ - クを外した状態でドコモ指定の故障取扱窓口へご連 絡ください。
- 外部接続端子/ステレオイヤホン端子キャップやリ<br>- アカバー裏面のゴムパッキンが傷ついたり、変形し たりした場合は、ドコモ指定の故障取扱窓口にてお 取替えください。

18 目次/注意事項

ГF 実際の使用にあたって、すべての状況での動作を 保証するものではありません。また、調査の結果、 お客様の取り扱いの不備による故障と判明した場 合、保証の対象外となります。 'n. 耳

ה

#### **◆本端末の洗いかた**

外部接続端子/ステレオイヤホン端子キャップが開か ないように押さえたまま、強くこすらず水道水で手洗 いしてください。

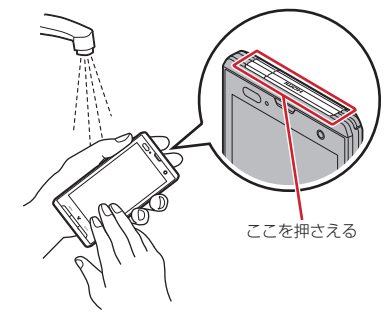

- 規定(→P16)以上の強い水流(例えば、蛇口や 。<br>ジャワーから肌に当てて痛みを感じるほどの強さの 水流)を直接当てないでください。
- <sub>ホ</sub><br>ホームとは、これのサイズという。<br>リアカバーを確実に取り付けた状態で、外部接続端 子/ステレオイヤホン端子キャップが開かないよう コノスノレクロイバン Tight - トンテル Sight - - -<br>に押さえたまま、強くこすらず常温の水道水で手洗 いしてください。
- ブラシやスポンジ、石鹸、洗剤などは使用しないで ください。
- ・泥や土が付着している場合は操作をせず、まず洗面 器などに溜めた水道水の中で数回ゆすって汚れを落
- ← としてから、流水で洗い流してください。<br>● 洗い流した後は表面を乾いた布でよく拭いて、次の か。、、。。<br>方法で水抜きを行った後、自然乾燥させてください。

### **◆水抜きについて**

本端末を水に濡らすと、拭き取れなかった水が後から 漏れてくることがありますので、次の手順で水抜きを 行ってください。

① 本端末をしっかりと持ち、表面、裏面を乾いた清潔<br> な布などでよく拭き取ってください。

b 本端末をしっかりと持ち、20回程度水滴が飛ばな くなるまで振ってください。

③ マイク(送話口)、受話口、スピーカー、キー、充<br>- 電端子などの隙間に溜まった水は、乾いた清潔な布 これます。<br>などに本端末を10回程度振るように押し当てて拭 き取ってください。

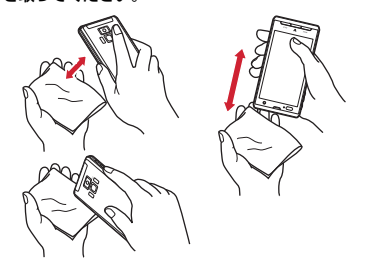

- (4) 本端末から出てきた水分を乾いた清潔な布などで十 かない。うとここからでもないこだい。
- ・ 水を拭き取った後に本体内部に水滴が残っている 場合は、水が染み出ることがあります。
- <sub>汤口10</sub>cc <sub>なのの</sub>数の出ることがあっている。<br>● 隙間に溜まった水を綿棒などで直接拭き取らない でください。

#### **◆充電のときには**

充電時、および充電後には、必ず次の点を確認してく ださい。

- ・充電時は、本端末が濡れていないか確認してくださ い。本端末が濡れている状態では、絶対に充電しな いでください。
- 付属品、オプション品は防水/防塵性能を有してい<br>ません。
- ・本端末が濡れている場合や水に濡れた後に充電する
- 場合は、よく水抜きをして乾いた清潔な布などで水を拭き取ってから、付属の卓上ホルダに差し込んだ<br>り、外部接続端子キャップを開いたりしてください。<br>り、外部接続端子キャップを閉じてください。な<br>柔電後はしっかりとキャップを閉じてください。な<br>お、外部接続端子からの浸水を防ぐため、卓上ホル
- ダを使用して充電することをおすすめします。 ・ACアダプタ、卓上ホルダは、お風呂場、シャワー 室、台所、洗面所などの水周りや水のかかる場所で 使用しないでください。火災や感電の原因となりま
- す。 ・濡れた手でACアダプタ、卓上ホルダに触れないで ください。感電の原因となります。

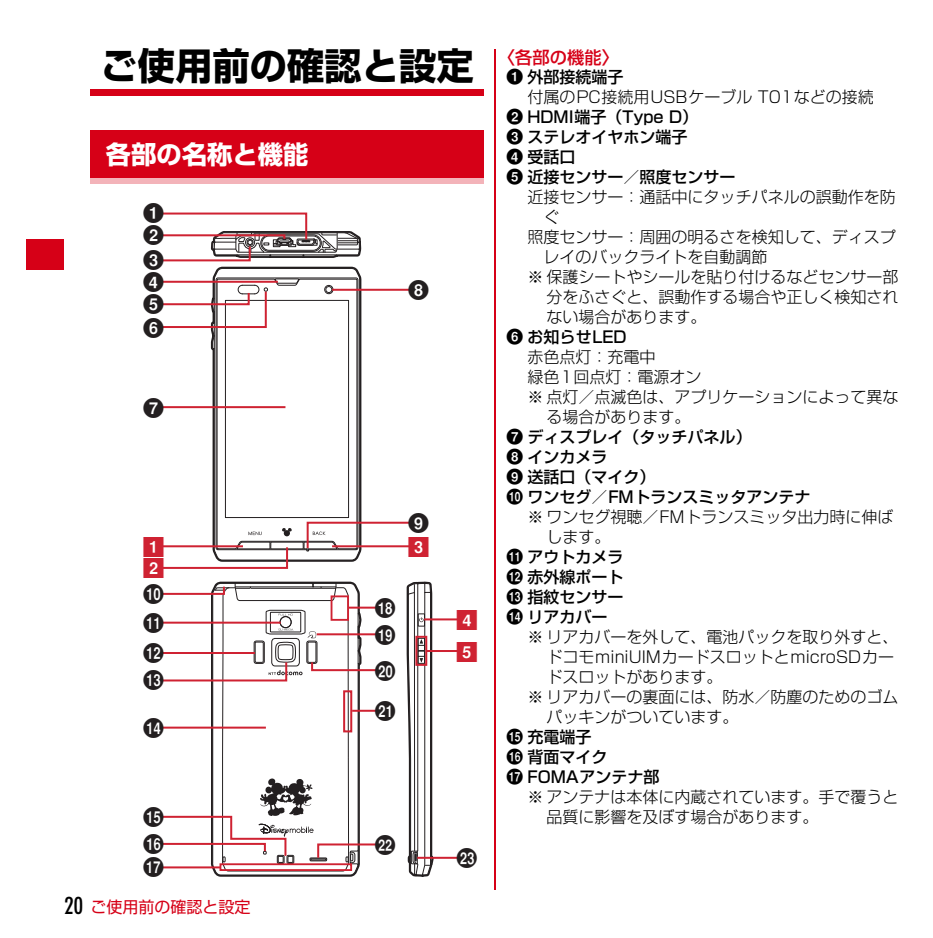

## **@ GPSアンテナ部**

※ アンテナは本体に内蔵されています。手で覆うと 品質に影響を及ぼす場合があります。

❶ *{*⊇マーク<br>ICカードの搭載 ※ *万* マークを読み取り機にかざしておサイフケー<br>- タイを利用したり、対応するアプリケーションを<br>- ダウンロードするとに通信でデータを送受信し<br>たりできます。なお、ICカードは取り外せませ

ん。<br>**@ カメラライト(フラッシュ)**<br>**④ Bluetooth/Wi-Fiアンテナ部**<br>- ※ アンテナは本体に内蔵されています。手で覆うと 品質に影響を及ぼす場合があります。

❷ スピーカー<br>❸ ストラップホール

示

**〈キーの機能〉**<br>キーを押して動作する機能は次のとおりです。<br>■ メニューキー <u>(№™)</u><br>押す:現在の画面で使用できる設定などの表示 1秒以上押す:文字入力時はキーボードの表示/非

表示 <mark>2</mark> ホームキー [<u>HOME]</u><br>- 押す:ホーム画面に戻る 1秒以上押す:最近使用したアプリケーションの表

<mark>3 バックキー [BACK]</mark><br>押す:直前の画面に戻る

4 電源キー 図<br>- 押す:スリープモードの設定/解除<br>- 長く押す:電源を入れる/切る、マナーモード、公<br>- 共モード、機内モードの設定/解除<br>- **同 音量ボタン PID**<br>- 押す:各種機能の音量の調節

Dを1秒以上押す:マナーモードの設定/解除

〈注意事項〉 microUSBプラグとHDMIプラグは同時に差し込

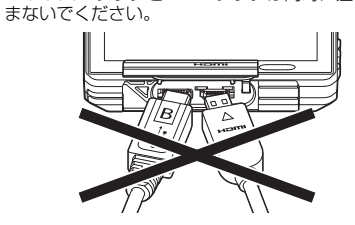

## **ドコモminiUIMカード**

## ドコモminiUIMカードとは、電話番号などのお客様情

**報が記録されているICカードです。**<br>• 本端末ではドコモminiUIMカードのみご利用できま<br>- す。ドコモUIMカード、FOMAカードをお持ちの場 合には、ドコモショップ窓口にてお取り替えくださ

い。 ・ ドコモminiUIMカードが本端末に取り付けられてい ないと、一部の機能を利用することができません。 ・ ドコモminiUIMカードについて詳しくは、ドコモ miniUIMカードの取扱説明書をご覧ください。

**◆ ドコモminiUIMカードの取り付け/ 取り外し**

•取り付け/取り外しは、本端末の電源を切り、リア<br>- カバーと電池パックを取り外してから行います。→ P23

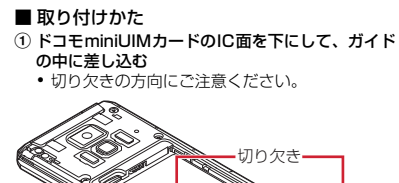

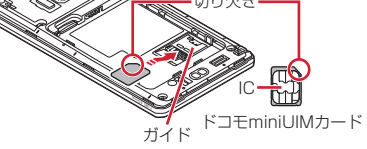

# ■ 取り外しかた

① 指でロックを押しながら(❶)、ドコモminiUIM<br>- カードを❷の方向に2~3mm引き出す<br>② ロックから指を離し、ドコモminiUIMカードを軽く **押さえながら❷の方向へスライドさせる**<br>• このときドコモminiUIMカードを下方向に強く押<br>○ し付けないでください。

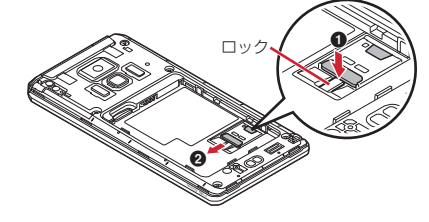

## **microSDカード**

### **◆ microSDカードについて**

- ・本端末は、2GBまでのmicroSDカードと32GBまでのmicroSDHCカードに対応しています(2012年1月現在)。ただし、市販されているすべての<br>年1月現在)。ただし、市販されているすべての<br>microSDカードおよびmicroSDHCカードの動作を<br>保証するものではありません。対応のmicroSDカー<br>ドは各microSDメーカへお問い合わせください。<br>・microSDカードのデータにアクセスしているとき<br>に、電源を切ったり
- 

#### **◆ microSDカードの取り付け/取り外 し**

- ・ お買い上げ時は、あらかじめmicroSDカード(試供 品)が取り付けられています。ご使用前に、 microSDカードの取扱説明書もご覧ください。
- •取り付け/取り外しは、本端末の電源を切り、リア<br>- カバーと電池パックを取り外してから行います。→ P23

## ■ 取り付けかた

# ① microSDカードの金属端子面を下にして、図の向<br>- きで挿入口にロックするまで差し込む

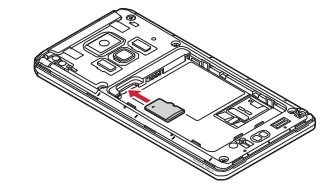

■ 取り外しかた

a microSDカードを軽く押し込んでから離し、 microSDカードをまっすぐ引き出す

## **電池パック**

## **◆ 電池パックの取り付け/取り外し**

- 
- ・ 電池パックの取り付け/取り外しは、電源を切って から行ってください。 ・ リアカバーの取り付け/取り外しは、本端末のディ スプレイなどが傷つかないよう、手に持って行って ください。
- ・ 本端末が濡れているときは、水分をよく拭きとって から、リアカバーを取り外してください。 ・ 本端末専用の電池パック F24をご利用ください。
- 
- 取り付けかた ① リアカバー取り外し部❶に爪をかけ、リアカバーが<br>──片側だけ外れるまで垂直に持ち上げる

.<br>K リアカバー<br>取り外し部**❶** 

- ② **リアカバー取り外し部❷に爪をかけ替え、リアカ<br>- バーを垂直に持ち上げながら取り外す**<br>• 防水/防塵性能を維持するため、リアカバーは<br>- しっかりと取り付ける構造となっています。取り<br>外しにくい場合は、力を入れて取り外してくださ
	- …。<br>い。

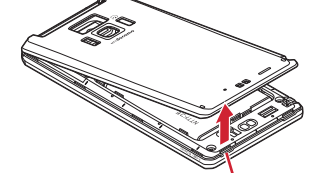

③ 電池パックのラベル面を上にして、電池パックの金<br>- 属端子を本端末の金属端子に合わせて❶の方向に差<br>- し込みながら、❷の方向に取り付ける リアカバー取り外し部2

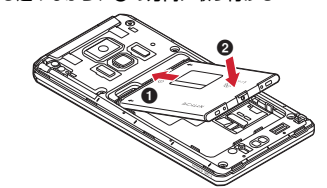

4 リアカバーの向きを確認し、本体に合わせるように 。<br>装着する

## **(5) リアカバー裏のツメと本端末のミゾを合わせて** ▼ **部分をしっかりと押して、完全に閉める**<br>• 防水/防塵性能を維持するために、浮いている箇<br>- 所がないことを確認しながら確実に取り付けてく

ださい。 ※「防水/防塵性能」について→P16

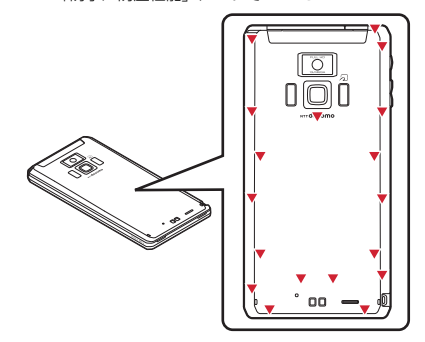

#### ■ 取り外しかた

■ みっっ‐っ。。<br>① 電池パックの取り付けの操作①と操作②を行う **こっかい ライス・ライン こうかい こうかい**<br>② 電池パックの取り外し用ツメをつまんで、矢印の方 向に持ち上げて取り外す

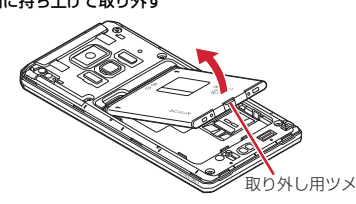

24 ご使用前の確認と設定

## **充電**

### **◆ 卓上ホルダ充電の設定**

付属の卓上ホルダ F37を使って充電する場合は、本設 - 15.7.2ということが、<br>- 定を必ず確認してから充電を行ってください。

ーニックに成って。<br>2010年には、ラップコン・ページャップ<br>全国の場合は、本設定を 変更する必要はありません。

→ <sub>ヌ史9も必要はめりょせん。<br>- ホーム画面で <u>(MENU</u>) → [本体設定] → [初期<br>- Film → Film → Film → Film → Film → Film → Film → Film → Film → Film → Film → Film → Film → Film → Film → Fil</sub> ...<br>設定]→[卓上ホルダ充電]→充電方法を選 択

**急速充電(ACアダプタ):** ACアダプタを接続し<br>- て充電する場合に選択します。<br>**通常充電(USB充電)**: ACアダプタ以外を接続し<br>- て充電する場合に選択します。

## **◆ 卓上ホルダを使って充電**

別売りのFOMA ACアダプタ 01/02、付属の<br>FOMA 充電microUSB 変換アダプタ T01と卓上ホル<br>ダ F37を使って充電してください。

- 
- ① ACアダプタのコネクタを、充電microUSB変換ア<br>- ダブタの外部接続端子に差し込む<br>② 充電microUSB変換アダプタのmicroUSBブラグ<br>- を車上ホルダ裏側の端子へ差し込む<br>③ ACアダプタの電源ブラグを起こし、コンセントへ<br>- 差し込む
- 
- d 本端末を卓上ホルダに差し込む
- 
- ・充電中はお知らせLEDが赤く点灯し、充電が完了<br>- すると消灯します。<br>⑤ **充電が終わったら、本端末を卓上ホルダから取り外**<br>し、ACアダプタの電源ブラグをコンセントから抜<br>く
- ⑥ 卓上ホルダから充電microUSB変換アダプタの<br>microUSBプラグを抜き、充電microUSB変換ア<br>ダプタの外部接続端子からACアダプタのコネクタ を抜く
	- 。<br>• コネクタのリリースボタンを押しながら、水平に 引き抜きます。

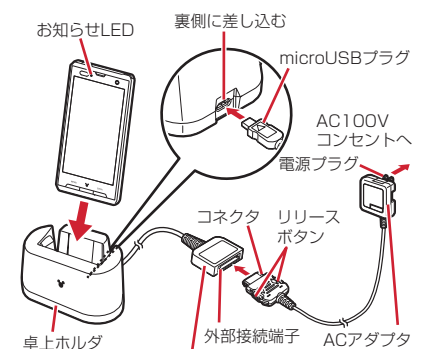

FOMA充電microUSB変換アダプタ T01

#### **◆ ACアダプタを使って充電**

FOMA ACアダプタ 01/02(別売)と付属のFOMA 充電microUSB 変換アダプタ T01を使って充電しま す。

- ① ACアダプタのコネクタを、充電microUSB変換ア
- ダプタの外部接続端子に差し込む b 本端末の端子キャップを開け、充電microUSB変換 アダプタのmicroUSBプラグを差し込む
- 3 ACアダプタの電源プラグをコンセントに差し込む ・ 充電中はお知らせLEDが赤く点灯し、充電が完了 すると消灯します。
- d 充電が終わったら、ACアダプタの電源プラグをコ
- ンセントから抜く e 本端末からmicroUSBプラグを抜き、端子キャップ を閉じる
- ⑥ **充電microUSB変換アダプタの外部接続端子から**<br>- **ACアダプタのコネクタを抜く**<br>- コネクタのリリースボタンを押しながら、水平に

引き抜きます。

## **◆ PC接続用USBケーブルを使って充 電**

本端末とパソコンを付属のPC接続用USBケーブル T01で接続すると、本端末をパソコンから充電するこ

とができます。 ・ パソコン上に「新しいハードウェアの検索ウィザー ドの開始」画面が表示されたら、「キャンセル」を選 択してください。

### **電源ON/OFF**

## **◆ 電源を入れる**

- **1** お知らせLEDが緑色に点灯して同時にバ イブレータが振動するまで図を押し続け る(2秒以上)
	- 起動画面に続いて誤操作防止用のロック画面が表 示されます。

## 2 ロック画面の◎をタップ

## ■ 初めて電源を入れたときは

初期設定を行った後、ドコモサービスの初期設定を行 います。それぞれ画面の案内に従って操作してくださ

い。 ・ ソフトウェア更新機能の確認画面が表示された場合 は[OK]をタップします。

### **◆ 電源を切る**

- **1** 携帯電話オプションメニューが表示され るまで回を押し続ける→[電源を切る]→ [OK]
	- バイブレータが振動して電源が切れます。

### **基本操作(タッチパネルの使い かた)**

本端末のディスプレイはタッチパネルになっており、<br>指で直接触れて操作します。また、向きや動きを検知<br>するモーションセンサーによって、本端末を縦または<br>横に傾けて、画面表示を切り替えることができます。

## **◆ タッチパネル利用上のご注意**

- タッチパネルは指で軽く触れるように設計されていま<br>す。指で強く押したり、先の尖ったもの(爪/ボール<br>ペン/ピンなど)を押し付けたりしないこと<br>• 次の場合はタッチパネルに触れても動作しないこと
- <sub>のなの場合はクラクティイルにはハミしがけっかいこと</sub> 注意ください。 - 手袋をしたままでの操作
- 爪の先での操作
- 
- 
- 異物を操作面に乗せたままでの操作 保護シートやシールなどを貼っての操作 タッチパネルが濡れたままでの操作
- 指が汗や水などで濡れた状態での操作
- ボ中での操作<br>- 水中での操作

#### **◆ 主な操作**

#### ❖**タップ/ダブルタップ**

タップ:画面に軽く触れてから離します。画面から指 を離した時点で操作が有効になります。 ダブルタップ:すばやく2回続けてタップします。

例:タッ

26 ご使用前の確認と設定

## ❖**1秒以上タッチ**

ります。

画面に1秒以上触れてから離します。画面に指を触れ たまま次の操作を行う場合もあります。 ※ 操作の説明では「(1秒以上)」と記載することがあ

### ❖**ドラッグ/スライド/パン**

**-**<br>ドラッグ:画面の項目やアイコンに指を触れたまま、 - フラフ: 圖面の真白 トクリ

スライド:画面に指を軽く触れたまま、目的の方向に ■動かします。<br>**パン:**画面そのものを任意の方向にドラッグして見た

い部分を表示します。

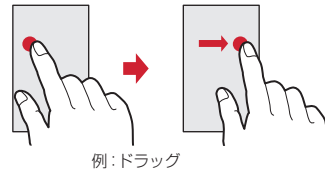

#### ❖**ピンチ**

画面に2本の指で触れたまま、指の間隔を広げたり (ピンチアウト)、狭くしたり(ピンチイン)します。

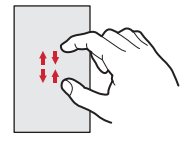

## ❖**フリック**

画面に触れた指をすばやく払います。

#### ❖**スワイプ**

画面に触れた2本の指の間隔を固定したまま、回転し たり上下にスライドしたりします。

1 例:回転スワイプ

## **初期設定**

本端末を使うために最初に設定が必要な項目をまとめ て設定できます。 ・ 各設定はいつでも変更できます。

- 日設定はいって D复更 ことよす。<br><mark>1</mark> ホーム画面で <u>/ MENU</u> → [本体設定] → [初期 設定]

## **2** 各項目を設定

**自分からだ設定:** 自分からだ設定の基本情報やあ<br>- わせるボイスの設定を行います。<br>**画面ロックの認証設定:**画面ロックについて設定

します。

**セキュリティ解除方法**:セキュリティロックの解<br>- 除方法を設定します。<br>**ホーム壁紙**:ホーム画面の壁紙を設定します。<br>**フォトスクリーン**:ロック画面の画像を設定しま

す。<br>電**話帳コピー**:電話帳のコピーをします。<br>**卓上ホルダ充電**:卓上ホルダで充電する際の充電<br>**「カスを設定します。→P24**<br>**Googleアカウント**:Googleアカウントを設定し

ます。

## ❖**その他の初期設定について**

初期設定の項目以外にも、必要に応じて、次の項目を

設定してください。 ・ Eメールのアカウントの設定→P45

• Wi-Fi機能の設定→P42<br>• アクセスポイント(APN)の設定→P41<br>また、ホームアプリを「NX! comfort UI」に切り替え<br>ると、端末色に合わせてデザインされたきせかえを利 用できます。

## **画面表示/アイコン**

**◆ ステータスバーのアイコン**

ステータスバーに表示される通知アイコンとステータ スアイコンで様々な状態を確認できます。 通知アイコン ステータスアイコン ステータスバー

■ 主な通知アイコン **⊠: 新着Gmail ■: 新着Eメール** :新着SMS 。<br>※※:新着エリアメール :SMSの送信失敗 §:伝言メッセージ<br>»: 新着インスタントメッセージ<br>»: 同期トラブル ? : Wi-FiがオンでWi-Fiネットワークが利用可能<br>∥: Wi-Fiテザリングが有効 ): USB接続中<br>■: USBテザリングが有効<br>■: Wi-FiテザリングとUSBテザリングが有効 :通話中 :不在着信 :通話保留中 1: データのアップロード完了<br>£: データのダウンロード完了<br>^1: Androidマーケットなどからのアプリケーション<br>- がインストール完了 ∥: Androidマーケットのアプリケーションがアップ<br>デート可能 ●:隠れた通知の件数 :イヤホン接続中(端末のマイクからの入力) :イヤホン接続中(イヤホンマイクからの入力) :ワンセグ受信中 :ワンセグ録画中

■: ソフトウェア更新完了 ■ 主なステータスアイコン ※:電波状態 ※:ローミング中 』:圏外<br><sup>※</sup>/#<sup>※</sup>(矢印がグレー):GPRS通信中/使用可能<br><sup>※</sup>/<sup>#※</sup>(矢印がグレー):3G(パケット)通信中/<br>(使用可能 :機内モード ※:Wi-Fi接続中 \*: Bluetooth機能オン \*: Bluetooth機能分<br>◆: Bluetooth機器接続中 D: データ同期中<br>黒: おサイフケータイ ロック設定中<br>D: ドコモminiUIMカード未挿入 :スピーカーフォンオン :マイクミュート :着信音量0 i: バイブレーションオン<br>®: 公共モード(ドライブモード)<br>இ: マナーモード(通常マナー)<br>®: マナーモード(アラームONマナー)<br>®: マナーモード(オリジナルマナー) :要充電 ■: 受元電<br>■: 電池残量が少ない ■:電池残量カラ:<br>■:電池残量十分<br><u>■:</u>充電中 ): 充電中<br>∌: GPS測位中<br><mark>5</mark>: ATOKのかな入力モード :ATOKの英数字入力モード :ATOKの数字入力モード :ATOKの手書き入力モード :ATOKの絵文字/顔文字/記号、定型文、文字 コード入力 ※ Googleアカウントでログインしているときに、緑 色で表示されます。

28 ご使用前の確認と設定

:VPN接続 :ソフトウェア更新有

## **文字入力**

ディスプレイに表示されるソフトウェアキーボードを

**使って、文字を入力します。**<br>• ここでは、主にNX!inputでの入力方法について説明 します。

#### **◆ キーボードの使いかた**

テンキーキーボード、QWERTYキーボード、手書き キーボードを使って文字を入力できます。

- ・ 各キーボードから、音声文字入力を起動することも できます。
- ・ キーボードの設定の手書き入力の設定で上書き手書 き入力が有効に設定されているときは、テンキー キーボード(ケータイ入力時)やQWERTYキー
- ^ ^ ^ ^ ヽノ ノイスゾッグ ドオWL.......<br>ボードが表示されている状態で手書き入力ができま す。お買い上げ時は上書き手書き入力が有効に設定 されています。

#### ■ テンキーキーボード

携帯電話で一般的なキーボードです。入力方式の設定 により、ケータイ入力、ジェスチャー入力、フリック 入力の3種類の入力方式を使用できます。→P31

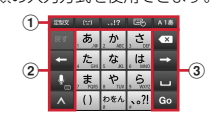

■ QWERTYキーボード

#### ローマ字入力で入力します。

 $\circledcirc$  $<sup>0</sup>$ </sup>  $\odot$  $\begin{picture}(10,10) \put(0,0){\line(1,0){100}} \put(10,0){\line(1,0){100}} \put(10,0){\line(1,0){100}} \put(10,0){\line(1,0){100}} \put(10,0){\line(1,0){100}} \put(10,0){\line(1,0){100}} \put(10,0){\line(1,0){100}} \put(10,0){\line(1,0){100}} \put(10,0){\line(1,0){100}} \put(10,0){\line(1,0){100}} \put(10,0){\line(1,0){100}} \$ 

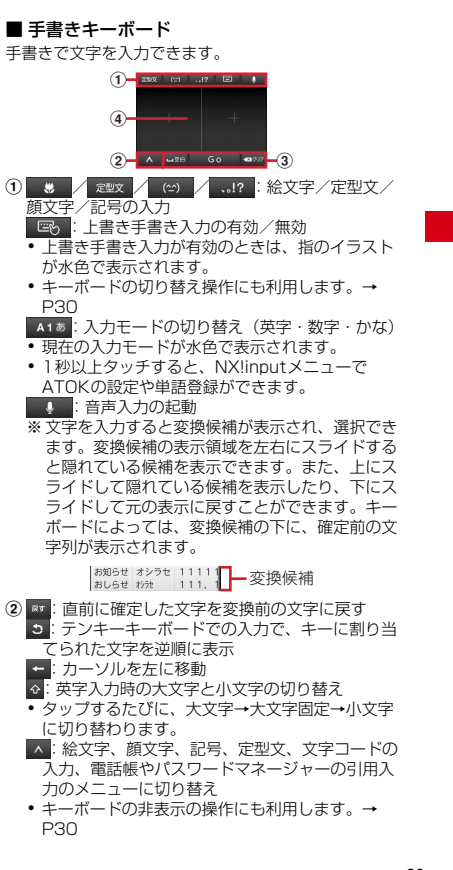

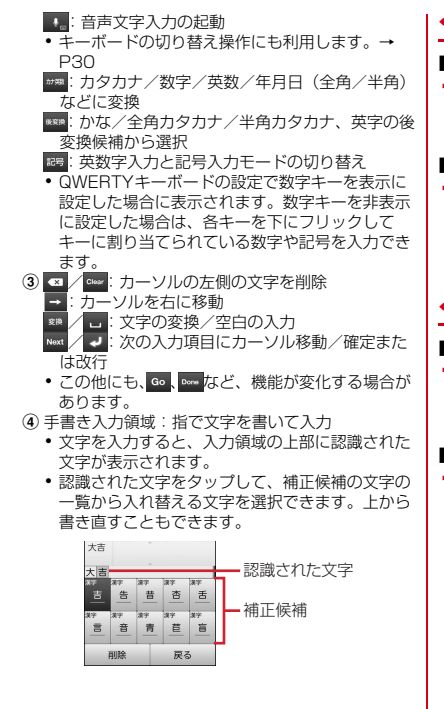

#### ❖**キーボードの表示/非表示**

■ キーボードの表示

## **1** 文字入力欄を選択

• 文字入力欄にカーソルがある状態で<u>/<mark>wenu]</mark>を1秒</u><br>- 以上押しても表示できます。

- キーボードの非表示
- イーボード表示中に<u>/wENU</u>(1秒以上)<br><mark>1</mark> キーボード表示中に<u>/wENU</u>(1秒以上)
- <mark>へをタップして、ガイドが表示されたらそのま</mark><br>ま任意の方向にスライドし、^ が こに切り替<br>わってから、再度 こスライドして指を離して も非表示にできます。

### ❖**キーボードの切り替え**

- テンキーキーボードとQWERTYキーボード
- **1** テンキーキーボードまたはQWERTY キーボード表示中に■■(1秒以上)→キー ボードの種類を選択
- 手書きキーボード
- **1** テンキーキーボードまたはQWERTY キーボード表示中に ■ (1秒以上)→そ -<br>のまま ◎ にスライド

テンキーキーボードまたはQWERTYキーボード<br>- に切り替え:手書きキーボード表示中に

#### ❖**テンキーキーボードの入力方式**

テンキーキーボードでは、次の3つの入力方式を利用 できます。

#### ■ ケータイ入力

入力したい文字が割り当てられているキーを、目的の <sub>ンジンジに</sub>。<br>文字が表示されるまで続けてタップします。

#### ■ ジェスチャー入力

入力したい文字が割り当てられているキーをタッチし たままにすると、キーの周りに文字(ジェスチャーガ たいいこ? こ、、 こ、、。<br>イド) が表示されますので、指を離さず目的の文字ま でスライドします。 ・ 濁音/半濁音/拗音を入力するには、キーから指を

離さず下に1回または2回スライドします。キーの 周りに濁音/半濁音/拗音のジェスチャーガイドが 表示されますので、指を離さず目的の文字までスラ イドします。

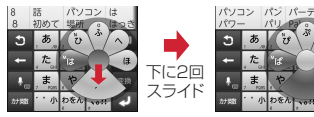

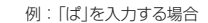

・ 英数字入力モードの場合は、キーをタッチした指を ーン。<br>離さず下にスライドすると、大文字/小文字を切り <u>はこってに</u><br>、<br>替えることができます。

#### ■ フリック入力

入力したい文字が割り当てられているキーをタッチし たままにすると、キーの上に文字(フリックガイド) が表示されます。指を離さず目的の文字の方向にフ リックします。

っ<sub>フフ</sub>しい♪。<br>• 濁音/半濁音/拗音を入力するには、フリックした **海昌/十海昌/ 動昌 こへり するには、ノ** 

#### **◆ テキスト編集**

文字入力欄、Webサイトやドキュメント、受信メール などのテキストコピー、文字入力欄でのテキストの切 り取り、貼り付けの操作ができます。 ・ アプリケーションの種類によって、操作方法が異な る場合があります。

#### ❖**テキストのコピー/切り取り**

#### ■ 文字入力欄でのコピー/切り取り

**1** テキストを選択(1秒以上)

## **2**<br>2 [語句を選択]/[すべて選択]

- [語句を選択]のときはタップした位置の語句が、<br>[すべて選択]のときはすべての範囲がオレンジで ハイライト表示されます。 ・ テキスト範囲の両端にあるつまみをスライドす ると選択範囲を調節できます。
- ・ 選択範囲を解除するには、選択範囲外をタップ
- します。

#### -<br>2011年のイト表示されたテキストを選択→<br>FT http://www.http://www.htm 「テキストを編集」で[コピー]/[切り取 り]

・「テキストを編集」で[貼り付け]をタップする と、貼り付けたテキストで選択範囲が上書きさ れます。

#### ■ Webサイトやドキュメントなどでコピー

- WCBライトイトイュンシイぶ」<br><mark>1</mark> テキストを選択(1秒以上) テキスト範囲がオレンジでハイライト表示されま
	- す。 ・ テキスト範囲の両端にあるつまみをスライドす ると選択範囲を調節できます。
- **2** ハイライト表示されたテキストを選択

## ❖**テキストの貼り付け**

**1** 貼り付け位置にカーソルを移動→テキス トを選択(1秒以上)→[貼り付け]

## **ロック/セキュリティ**

## **◆ 本端末で利用する暗証番号**

本端末を便利にお使いいただくための各種機能には、 暗証番号が必要なものがあります。本端末をロックす るためのパスワードやネットワークサービスでお使い になるネットワーク暗証番号などがあります。用途ご とに上手に使い分けて、本端末を活用してください。

Œ

- **各種暗証番号に関するご注意**<br>• 設定する暗証番号は「生年月日」、「電話番号の<br>一部」、「所在地番号や部屋番号」、「1111」、<br>「1234」などの他人にわかりやすい番号はお選<br>けください。また、設定した暗証番号はメモを<br>取るなどしてお忘れにならないようお気をつけ ください。
- ・ 暗証番号は、他人に知られないように十分ご注 意ください。万が一暗証番号が他人に悪用され た場合、その損害については、当社は一切の責 任を負いかねます。
- ・ 各種暗証番号を忘れてしまった場合は、契約者 ご本人であることが確認できる書類(運転免許 証など)や本端末、ドコモminiUIMカードをド コモショップ窓口までご持参いただく必要があ ります。詳細は本書裏面の「総合お問い合わせ<br>先」までご相談ください。<br>• PINロック解除コード(PUK)は、ドコモ<br>ショップでご契約時にお渡しする契約申込書
- ニューニンジン・コンスコン コンマン・ハート ショップ以外でご契約されたお客様は、契約者 ご本人であることが確認できる書類(運転免許 証など)とドコモminiUIMカードをドコモ ショップ窓口までご持参いただくか、本書裏面 の「総合お問い合わせ先」までご相談ください。

32 ご使用前の確認と設定

n.

### ❖**ネットワーク暗証番号**

ドコモショップまたはドコモインフォメーションセン ターでのご注文受付時に契約者ご本人を確認させてい ただく際や各種ネットワークサービスご利用時などに 必要な数字4桁の番号です。ご契約時に任意の番号を 設定いただきますが、お客様ご自身で番号を変更でき ます。

。。。。<br>パソコン向け総合サポートサイト「My docomo」<sup>※</sup>の 「docomoID/パスワード」をお持ちの方は、パソコ ンから新しいネットワーク暗証番号への変更手続きが できます。

※「My docomo」については、本書裏面の裏側をご 覧ください。

### ❖**PINコード**

Ū

 $\mathbf{u}$ 

- ドコモminiUIMカードには、PINコードという暗証番 号を設定できます。ご契約時は「0000」に設定され ていますが、お客様ご自身で番号を変更できます。 PINコードは、第三者による本端末の無断使用を防ぐ ため、ドコモminiUIMカードを取り付ける、または端 末の電源を入れるたびに使用者を認識するために入力 する4〜8桁の番号(コード)です。PINコードを入<br>力することにより、発着信および端末操作ができます。<br>• 別の端末で利用していたドコモminiUIMカードを差
- し替えてお使いになる場合は、以前にお客様が設定 されたPINコードをご利用ください。設定を変更さ れていない場合は「0000」となります。
- ・ PINコードの入力を3回連続して間違えると、PIN コードがロックされて使えなくなります。この場合 コートルコンノビューレンジ、マジンジン、コンカー<br>は、「PINロック解除コード」でロックを解除してく ださい。

## ❖**PINロック解除コード(PUK)**

PINロック解除コードは、PINコードがロックされた - http://www.chttp.com/https://www.chttp.com/<br>状態を解除するための8桁の番号です。なお、PIN 。<br>ロック解除コードはお客様ご自身では変更できません。 ・ PINロック解除コードの入力を10回連続して間違え ると、ドコモminiUIMカードがロックされます。そ

の場合は、ドコモショップ窓口にお問い合わせくだ さい。

## **◆ PINコードの設定**

#### ❖**SIMカードロックの設定**

電源を入れたときにPINコードを入力するように設定 します。

- )。。。<br><mark>1</mark> ホーム画面で <u>/wENU</u> → [本体設定] → [セ キュリティ]→[SIMカードロック設定]
- 2 [SIMカードをロック]→PINコードを入 力→[OK]

✔**お知らせ** ● 33.7 コー<br>• 初めてPINコードを入力する場合は、「0000」を入 力してください。

#### ❖**PINロックの解除**

- **1** PINコードがロックされた状態で[緊急通 報]
- **2** [\*\*05\*[PINロック解除コード]\*[新しい PINコード]\*[新しいPINコード]#]と入
	- 力 ・ 例えば、PINロック解除コードが88888888 でPINコードを7777に変更する場合、 「\*\*05\*88888888\*7777\*7777#」と入力 します。

#### **◆ デバイス管理**

本端末の管理者の権限の有効/無効を設定します。あ <sub>(本価水の自空音の)使込の有効/ 流効を設定さいす。<br>らかじめ有効なデバイス管理者が設定されている場合</sub>

- にのみ設定できます。 ・ おまかせロックを利用する場合は、「おまかせロッ ク」を有効にする必要があります。2012年1月現 在、おまかせロックはご利用いただけません。
- <del>1</del><br>┃ ホーム画面で <u>MENU</u>→[本体設定]→[セ キュリティ]→[デバイス管理者を選択]→ 管理者を選択→[有効にする]/[無効にす る]

## **ホーム画面**

ホーム画面はアプリケーションを使用するためのス タート画面です。FIOME を押していつでも呼び出すこ

とができます。 ・ 最大12個のホーム画面を左右にフリックして切り 替えて使用できます。

#### **◆ ホーム画面の見かた**

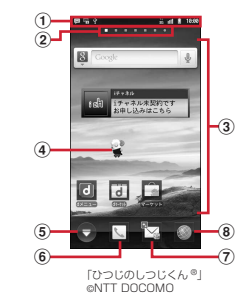

- ① ステータスバー→P28<br>- 本端末の各種状態などをアイコンでお知らせしま 。<br>す。
- b ホーム画面の数と位置 c カスタマイズエリア
- 
- ホーム画面のカスタマイズが可能な領域です。 ショートカット、ウィジェット、フォルダなどを配 ーーール<br>置できます。
- ④ マチキャラ<br>⑤ アプリケーションメニュー<br>- クップするとアプリケーションメニューを表示しま
- - す。
- $6$ 電話機能
- タップすると発着信リスト、お気に入り、ダイヤル 発信、電話帳を利用できます。不在着信があるとき はアイコン上に件数が表示されます。

#### g spモードメール タップするとspモードメールを利用できます。新 着spモードメールがあるときはアイコン上に件数 が表示されます。

h ブラウザ 。<br>タップするとブラウザを利用できます。

## **◆ ホーム画面のカスタマイズ**

ホーム画面に好みのアプリケーションのショートカッ トやウィジェットなどを自由に配置できます。また、 ー・ションエットなどを自由に配置<br>きせかえや壁紙の変更もできます。

- **1** 左右にフリックしてカスタマイズする <u>ホーム画面を表示→ MENU</u>→[追加]
- **2** [ショートカット]/[ウィジェット]/ [フォルダ]/[きせかえ]/[壁紙]/[グ ループ]→項目を選択
	- [壁紙] → [ギャラリー] をタップして画像を選<br> 択した場合は、トリミング枠の内部をドラッグ<br>して位置を指定し、トリミング枠の角をドラッ クして拡大/縮小したあと [保存] をタップし
	- て設定完了です。<br>• [壁紙] → [ライブ壁紙] → [Photo Collage]<br>をタップした場合は、続けて [設定] → [イ<br>メージフォルダにチェックを付けて、<br>指定するフォルダにチェックを付けて、
	- microSDカード内のイメージフォルダを指定し ます。表示モードも設定できます。 ・ 貼り付けた項目はドラッグして位置を変更でき ます。
	- ・ 貼り付けたフォルダは、1秒以上タッチして [名称変更]をタップすると、フォルダ名を変更 できます。

#### ✔**お知らせ**

- ・・・・・ - −<br>• きせかえや壁紙は、ホーム画面で<u>/мENU</u>→ [きせかえ /壁紙]をタップしても設定できます。

34 ご使用前の確認と設定

### ❖**ショートカットなどの削除**

- **1** 左右にフリックしてカスタマイズする
- ホーム画面を表示 **2** 削除するショートカットなどを選択(1秒
- 以上)→[削除]

## **アプリケーション画面**

アプリケーションメニューを呼び出し、登録されてい るアプリケーションを起動したり、本端末の設定を変 **ここここ**<br>更したりできます。

## **◆ アプリケーションメニューの表示**

## $\begin{array}{c}\n\hline\n\end{array}$

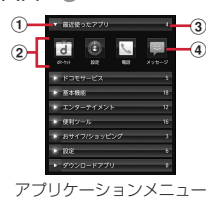

① グループ<br>② グループ内アプリケーション<br>③ グループ内アプリケーションの数<br>④ アプリケーションアイコンの左上に表示される<br>• アプリケーションを意味します。<br>■ ■は、新着アプリケーションを意味します。

- グループ内アプリケーションの表示/非表示:グ
- ループ名をタップ 全グループ内アプリケーションの表示/非表示:
- ピンチアウト/イン<br><mark>ホーム画面へ追加</mark>:アプリケーションまたはグ<br>- ループを選択(1秒以上)→[ホームへ追加]

## **◆ アプリケーションメニューの管理**

**1** アプリケーションメニュー表示中に目的 の操作を行う アブリケーションのアンインストール:アブリ<br>- ケーションを選択(1秒以上)→[アンインス<br>- トールコ - IOKI<br>- ボイ替え:アブリケーションまたはグループを選<br>- ボイジリント・移動先へドラッグ<br>- ボイジリント・2005回転のドラッグ<br>- バーブの高を入力→「OK」ブループを選択(1秒以上)<br>- ループ名をの編集:グループを選択(1秒以上)<br>- リループ名の実更:グループを選択(1秒以上)→<br>- イートラベル変更:グループ

**電話/ネットワーク サービス 1** アプリケーションメニューで[電話]→[ダ イヤル] • ホーム画面で い→ [ダイヤル]をタップしても、 電話をかけられます。 ● 電話番号を入力→<br>2 ■ .... . . .<br>• 訂正する場合は (■ をタップします。 **3** 通話が終了したら[終了] **◆ 緊急通報** ・ 本端末から110番、119番、118番通報の際は、 携帯電話からかけていることと、警察・消防機関側 から確認などの電話をする場合があるため、電話番 号を伝え、明確に現在地を伝えてください。また、 通報は途中で通話が切れないように移動せず通報し、 通報後はすぐに電源を切らず、10分程度は着信ので きる状態にしておいてください。 ・ かけた地域により、管轄の消防署・警察署に接続さ れない場合があります。 <del>10000</sup>湯出があっます。</del><br>┃ アプリケーションメニューで[電話]→[ダ -<br>イヤル]→緊急通報番号を入力 警察への通報:110 消防・救急への通報:119<br>海上での通報:118  $2<sup>°</sup>$ ✔**お知らせ** ・ ドコモminiUIMカードが未挿入の場合、日本国内で **電話をかける**

は緊急通報をかけられません。 ・ 画面に[緊急通報]が表示されているときは、タップ して緊急通報をかけられます。ただし日本国内では、

**PINコード入力画面表示中またはPINコードロック** (PUKロック)(→P32)中は、緊急通報をかけられ ません。

## **電話を受ける**

- **1** 電話がかかってくる SD:着信音、バイブレータの動作を止める
- <sub>【操作開始】→[通話]</sub> 着信拒否:[拒否]<br>応答保留:<u>/wew</u>]→ [応答保留]<br>伝言メモ録音:|∞ >を右端までドラッグ

## **3** 通話が終了したら[終了] **√お知らせ--------------------**

•録音した伝言メモを再生するには、<u>*[*wew</u>]→ [本体設<br>- 定] → [通話設定] → [伝言メモ] → [伝言メモリス ト]→再生したい伝言メモを選択します。

36 電話/ネットワークサービス

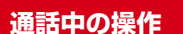

通話中画面では次の操作ができます。

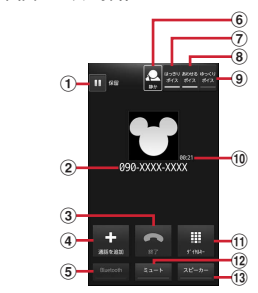

- ① 通話を一時保留
- )<br>2 名前や電話番号<br>3 通話を終了
- 
- 
- ③ 通話を終了<br>④ Bluetoothヘッドセットをオン<sup>※</sup><br>⑤ Bluetoothヘッドセットを使用したハンズフリー通<br>- Bluetoothヘッドセットを使用したハンズフリー通<br>- 話に切り替えます。<br>⑥ あわせるボイスのON/OFF<br>⑥ あわせるボイスのON/OFF※<br>⑥ ゆっくりボイスのON/OFF※
- 
- 
- 
- 
- 10 通話時間
- 
- 
- ① ダイヤル入力のダイヤルパッドを表示<sup>※</sup><br>- ブッシュ信号(DTMFトーン)を送信します。<br>⑫ マイクをオフ(消音)<sup>※</sup><br>- 自分の声が相手に聞こえないようにします。<br>- ④ 相手の声をスピーカーから流して、ハンズフリーで
- 通話します。
- 。<br>※ もう一度タップするとタップ前の状態に戻ります。

#### **◆ 通話音量**

- ・ 通話中以外は通話音量を調節することはできません。
- **1** 通話中に回回

### **通話履歴**

#### 電話の発着信履歴を確認できます。

**1** アプリケーションメニューで[電話]→[発 着信リスト]

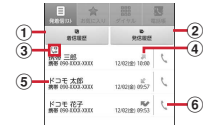

- 
- ① 着信履歴ボタン<br>- 着信履歴のみを表示します。
- 2 発信履歴ボタン
- 
- 
- 発信履歴のみを表示します。<br>③ 発信者番号通知アイコン<br>- 通知なし指定以外の発信時に表示します。通知<br>なし指定の発信時は、、予信履歴はヾ、不在着信履歴<br>④ 履歴アイコン<br>- 発信履歴はズ、着信履歴はヾ、不在着信履歴
- 
- は「少がそれぞれ表示されます。また、同じ相手を手法を持って発着信した場所で、度クップすると展歴の詳細確認、ものに使われてアクションリストを表示します。アクップすると元に戻ります。アクップすると元に戻ります。アクップすると元に戻ります。アクションリストを表示します。アクションリストを表示します。アクションは、電話帳登録またはプロフィーク<br>この部分電話番号<br>クタップしてアクションリストを表示します。アクップしてアクションリストの電話番号を編
	-
- -

#### 電話/ネットワークサービス 37

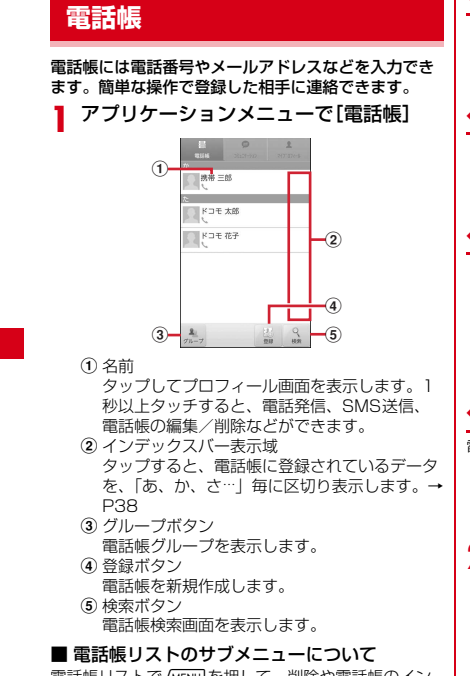

電話帳リストで<u>/wew</u>]を押して、削除や電話帳のイン<br>ポート/エクスポート(→P39)、センターと同期、 赤外線全件送信、表示順の変更などができます。

38 電話/ネットワークサービス

### **◆ 電話帳を登録**

- **1** 電話帳リストで[登録]→必要に応じてア カウントを選択→各項目を設定→[登録完
- 了]

## **◆ 電話帳の編集**

**1** 電話帳リストで編集したい連絡先を選択 (1秒以上)→[編集]→変更したい項目を 入力→[登録完了]

### **◆ 電話帳の削除**

- **1** 電話帳リストで削除したい連絡先を選択 (1秒以上)→[削除]→[OK]
	- 電話帳リストで<u>/menu</u>→ [削除] をタップする と、削除したい連絡先を選択して削除が可能で す。[全選択]をタップすると、全件削除できま す。

## **◆ 電話帳を検索**

電話帳を50音で検索できます。

- **1** インデックスバー表示域をタップ 50音インデックスの1列目「あ、か、さ}」が表 示されます。
- **2** 1列目で検索したい文字にタッチ→その まま2列目の文字をスライドで選択→そ のまま3列目の名前をスライドで選択

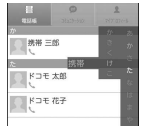

<sup>・</sup> 電話帳リストは、選択した電話帳を先頭にして 表示されます。

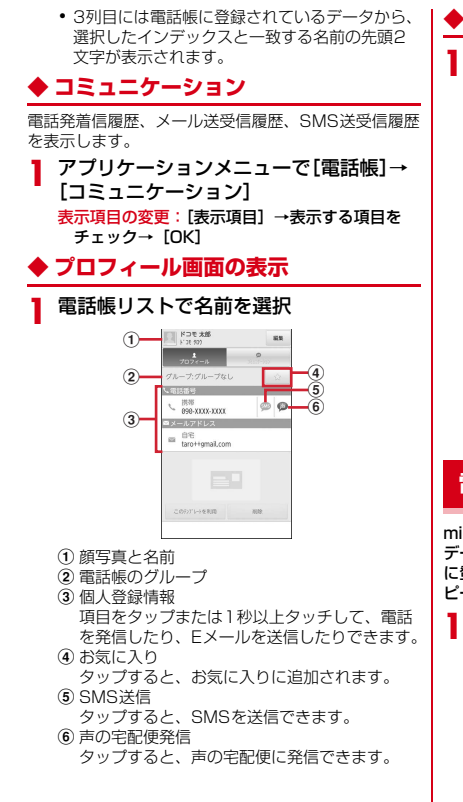

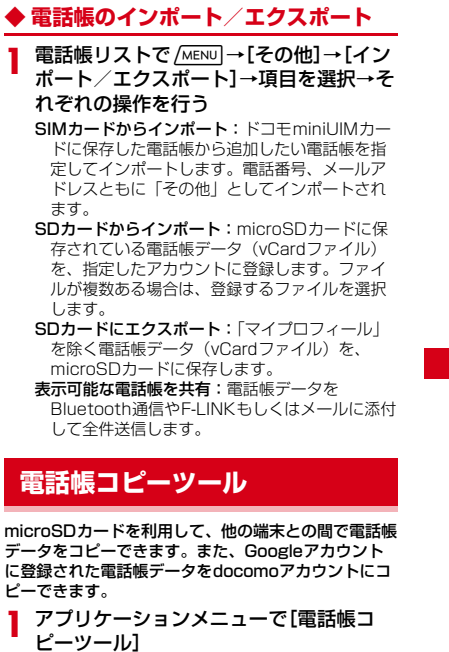

・ はじめてご利用される際には、「使用許諾契約 |<br>|書」に同意いただく必要があります。

電話/ネットワークサービス 39

#### **◆ 電話帳をmicroSDカードにエクス ポート**

#### **1** microSDカードを本端末に取り付ける

- **2** [エクスポート]タブ画面で[開始] docomoアカウントに保存されている電話帳デー タがmicroSDカードに保存されます。
- **◆ 電話帳をmicroSDカードからイン ポート**
- **1** 電話帳データが保存されたmicroSDカー ドを本端末に取り付ける
- **2** [インポート]タブ画面でインポートした いファイル選択→[上書き]/[追加] インポートした電話帳データはdocomoアカウン トに保存されます。

### **◆ Googleアカウントの電話帳を docomoアカウントにコピー**

**1** [docomoアカウントへコピー]タブ画面 でコピーしたいGoogleアカウントを選 択→[上書き]/[追加]

コピーした電話帳データはdocomoアカウントに 保存されます。

#### ✔**お知らせ**

- <del>- - -</del><br>• 他の端末の電話帳項目名(電話番号など)が本端末と - コン・コン・コン・コン コン・コン コン・コン<br>異なる場合、項目名が変更されたり削除されたりする ことがあります。また、電話帳に登録可能な文字は端 末ごとに異なるため、コピー先で削除されることがあ ります。
- ・ 電話帳をmicroSDカードにエクスポートする場合は、 名前が登録されていないデータはコピーできません。 ・ 電話帳をmicroSDカードからインポートする場合は、
- ||『話点 こころのファイルファイルは読み込む ことができません。

40 電話/ネットワークサービス

## **マイプロフィール**

ご契約電話番号を確認できます。また、ご自身の情報 を入力、編集したりできます。

**1** アプリケーションメニューで[電話帳]→ [マイプロフィール]→[編集]→各項目を 設定→[登録完了]

### **利用できるネットワークサービ ス**

本端末では、次のようなドコモのネットワークサービ **ネ<sub>細ポ こは、次のような」**<br>スをご利用いただけます。</sub>

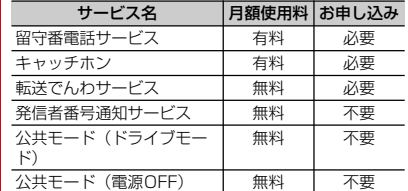

- ・ 上記の他に、声の宅配便、迷惑電話ストップサービ ス、番号通知お願いサービス、通話中着信設定、着 <sub>2</sub>、、 <sub>出 う</sub>種知ら続き ラービス、種間・着間及走、 温<br>信通知、英語ガイダンス、遠隔操作設定がご利用い
- ただけます。 ・ サービスエリア外や電波の届かない場所ではネット ワークサービスはご利用になれません。 ・「サービス停止」とは、留守番電話サービスや転送で
- んわサービスなどの契約そのものを解約するもので はありません。
- ・ お申し込み、お問い合わせについては、本書巻末の
- 「総合お問い合わせ先」までお問い合わせください。 ・ 詳しくは、『ご利用ガイドブック(ネットワークサー ビス編)』をご覧ください。

## **各種設定**

## **設定メニュー**

ホーム画面で [MENU]→ [本体設定] を選択して表示さ **れる設定メニューから、各種設定を行います。**<br>**マイプロフィール**:お客様の電話番号や[マイプロ<br>- フィール]に登録したご自身の情報を表示します。

初期設定:初めて電源を入れたときに行う設定画面を 表示します。

ドコモサービス:ドコモの提供するアプリの設定や、<br>- アプリ利用状況提供機能の設定などを行います。<br>無線とネットワーク: 機内モードやWi-Fi、Bluetooth<br>- 機能、テザリングなどの設定を行います。<br>通話設定:ドコモのネットワークサービスやインター<br>- ネット通話などの設定を行います。

- **音:**公共モードやマナーモード、バイブレーション、<br>- 着信音などのサウンド設定を行います。<br>**表示**:画面の自動回転や明るさ、フォント、アニメー<br>- ションなどの画面設定を行います。
- 

セキュリティ:画面ロックやパスワードなどの設定を 行います。

- マルチメディア:テレビやYouTubeなどの動画の画
- 質補正を設定します。<br>**現在地情報**:現在地情報の設定やGPS機能などの使用 - ニー・・・・<br>|こついて設定します。

アプリケーション:アプリケーションに関する設定を - ここ<br>行います。

アカウントや同期に関する設定を - 行います。<br>**バックアップと復元:**データの初期化などを行います。

ストレージ:空き容量表示やmicroSDカードのデータ

- 消去などを行います。<br>**言語と入力設定:**使用言語やキーボードの設定を行い ます。

音声入出力:音声認識装置の設定やテキスト読み上げ の設定を行います。

ユーザー補助:ダウンロードしたユーザー補助プラグ - フ 柵功・シッショ 「したユーフ 柵功」<br>インを使用可能にするかどうかを設定します。 **日付と時刻:**日付や時刻に関する設定を行います。<br>**自分からだ設定:**基本情報を入力し、歩数/活動量計 測アプリの設定を行います。

端末情報:本端末の各種情報を表示します。

#### **無線とネットワーク**

#### **◆ アクセスポイント(APN)の設定**

インターネットに接続するためのアクセスポイント (spモード、mopera U) はあらかじめ登録されてお

- り、必要に応じて追加、変更することもできます。 ・ お買い上げ時には、通常使う接続先としてspモード が設定されています。
- ・ テザリングを有効にしているときは、アクセスポイ ントの設定はできません。

#### ❖**アクセスポイントの追加(新しい APN)**

・ MCCを440、MNCを10以外に変更しないでくだ さい。画面上に表示されなくなります。

- ー」。<br>- ホーム画面で*[MENU*]→[本体設定]→[無線 とネットワーク]→[モバイルネットワー ク]→[アクセスポイント名]
- 2 <del>MENU</del>→[新しいAPN]
- **3** [名前]→ネットワークプロファイル名を 入力→[OK]
- **4** [APN]→アクセスポイント名を入力→ [OK]
- -<br>**5** その他、通信事業者によって要求されてい る項目を入力→ /MENU] → [保存]

各種設定 41

## ❖**アクセスポイントの初期化**

アクセスポイントを初期化すると、お買い上げ時の状 態に戻ります。

※に<sub>戻りよす。</sub><br>┃ ホーム画面で<u>/MENU]</u>→[本体設定]→[無線 とネットワーク]→[モバイルネットワー ク]→[アクセスポイント名]

2 <del>MENU</del>→[初期設定にリセット] ❖**spモード**

spモードはNTTドコモのスマートフォン向けISPで す。インターネット接続に加え、iモードと同じメー ルアドレス(@docomo.ne.jp)を使ったメールサー ビスなどがご利用いただけます。

・ spモードはお申し込みが必要な有料サービスです。 spモードの詳細については、ドコモのホームページ をご覧ください。

#### ❖**mopera Uの設定**

mopera UはNTTドコモのISPです。mopera Uにお 申し込みいただいたお客様は、簡単な設定でインター <sub>ネットをご利用いただけます</sub>

- ・ mopera Uはお申し込みが必要な有料サービスです。 1 ホーム画面で <del>MENU →</del> [本体設定] → [無線 とネットワーク]→[モバイルネットワー
- ー<br>ク]→[アクセスポイント名]
- **2** [mopera U(スマートフォン定額)]/ -<br>[mopera U設定]を選択

#### ✔**お知らせ**

・ - - - - -<br>• [mopera U設定]は、 mopera U設定用アクセスポ イントです。mopera U設定用アクセスポイントをご 利用いただくと、パケット通信料がかかりません。な お、初期設定画面および設定変更画面以外には接続で こ、 おが設定日間のので設定文文日間のプロの技術で<br>きないのでご注意ください。mopera U設定の詳細に ついては、mopera Uのホームページをご覧くださ い。

42 各種設定

・[mopera U(スマートフォン定額)]をご利用の場 合、パケット定額サービスのご契約が必要です。 mopera U(スマートフォン定額)の詳細について<br>は、ドコモのホームページをご覧ください。

#### **◆ Wi-Fi機能**

本端末のWi-Fi機能を利用して、自宅や社内ネットワー ク、公衆無線LANサービスの無線LANアクセスポイ ントに接続して、メールやインターネットを利用でき ます。

無線LANアクセスポイントに接続するには、接続情報 を設定する必要があります。

## ❖**Wi-FiをONにしてネットワークに接続**

- **1** ホーム画面で / MENU] → [本体設定] → [無線 とネットワーク]
- **2** [Wi-Fi]にチェック

Wi-FiがONになり、利用可能なWi-Fiネットワー クがスキャンされます。

## **3** [Wi-Fi設定]

検出されたWi-Fiネットワークのネットワーク名と セキュリティ設定(オープンネットワークまたは セキュリティで保護)がWi-Fiネットワークリスト に表示されます。

## ▲<br>● Wi-Fiネットワークを選択→[接続]

・ セキュリティで保護されたWi-Fiネットワークを 選択した場合、パスワード(セキュリティキー) ー・・・・・・・・・・・。<br>を入力し、[接続] をタップします。

## ✔**お知らせ**

・ Wi-Fi機能がONのときもパケット通信を利用できま す。ただしWi-Fiネットワーク接続中は、Wi-Fiが優 先されます。Wi-Fiネットワークが切断されると、自 動的に3G/GPRSネットワークでの接続に切り替わ <sub>動物にももク</sub>ットにポット クークでの技術にあっ目の<br>ります。切り替わったままでご利用になる場合は、パ ケット通信料が発生しますのでご注意ください。

#### ❖**Wi-Fiネットワークの簡単登録**

AOSSまたはWPSに対応した無線LANアクセスポ イントを利用して接続する場合は、簡単な操作で接続 できます。

・ あらかじめWi-FiをONにしてください。

- <sub>あっかしめ</sub>wh neoneoe</.eev.。<br>- ホーム画面で <u>MENU</u> → [本体設定] → [無線 とネットワーク]→[Wi-Fi設定]→[Wi-Fi 簡単登録]

## **2** 登録方式を選択

- AOSS™方式:[AOSS方式] → [はい] →アク セスポイント側でAOSSボタンを押す→ [OK]
- WPS方式:[WPS方式]→[プッシュボタン方 .. こうこく .... こうこう ニハンシク<br>|式] / [PIN入力方式] → [はい] →アクセス ポイント側で操作
- ・ プッシュボタン方式の場合は、アクセスポイン ト側で専用ボタンを押します。PIN入力方式の 場合は、本端末に表示されたPINコードをアク セスポイント側で入力後、[OK]をタップしま す。

#### ❖**Wi-Fiネットワークの追加**

-<br>ネットワークSSIDやセキュリティを入力して、手動 でWi-Fiネットワークを追加します。 ・ あらかじめWi-FiをONにしてください。

- <sub>のつかしのWHTをONにしてください。<br>■ ホーム画面で <u>MENU</u> → [本体設定] → [無線</sub> ...<br>とネットワーク]→[Wi-Fi設定]
- **2** [Wi-Fiネットワークを追加]
- **2**<br>2011年12月1日 アークのネットワーク<br>- ACCORATE THE THE THE THE THE THE THE THE THE THE THE THE THE THE THE THE T クSSIDを入力→セキュリティを選択 ・ セキュリティは[なし][WEP][WPA/ WPA2 PSK] [802.1x EAP] が設定可能で す。
- **4** 必要に応じて追加のセキュリティ情報を 入力→[保存]

### ❖**Wi-Fiネットワークの切断**

- **1** ホーム画面で / MENU → [本体設定] → [無線 とネットワーク]→[Wi-Fi設定]
- <u>2</u> 接続しているWi-Fiネットワークを選択→ [切断]

## ✔**お知らせ**

・ Wi-FiをOFFにしてWi-Fiネットワークを切断した場 合、次回Wi-FiのON時に接続可能なWi-Fiネットワー クがあるときは、自動的に接続されます。

#### **◆ テザリング**

テザリングとは、スマートフォンなどのモバイル機器 をモデムとして使用することにより、USBケーブルや Wi-Fiで接続した外部接続機器を、インターネットに接 続できるようにする機能です。

- ・ テザリングを有効にした状態では、インターネット 接続・メールサービス以外のspモードの機能をご利 用になれません。
- ・ テザリングを利用してインターネットに接続した場 合、ご利用の環境によってはWi-Fi対応機器のブラウ ザやゲームなどのアプリケーションが正常に動作し ない場合があります。

#### ❖**USBテザリング**

本端末を付属のPC接続用USBケーブル T01でパソコ ンと接続し、モデムとして利用することでインター .<br>ネットに接続できます。

- <sub>ーン・に以称こと。。。<br><mark>1</mark> 本端末とパソコンをUSBケーブルで接続</sub>
- ■<br>2 ホーム画面で<u>/㎢</u>| →[本体設定] →[無線
- とネットワーク]→[テザリング] **3** [USBテザリング]にチェック
- 
- **4** 注意事項の詳細を確認して[OK]

#### 各種設定 43

#### ✔**お知らせ**

- ・ USBテザリングに必要なパソコンの動作環境は次の とおりです。なお、OSのアップグレードや追加・変 更した環境での動作は保証いたしかねます。
- Windows XP(Service Pack 3以降)、Windows Vista、Windows 7
- ・ Windows XPパソコンでUSBテザリングを行うに は、パソコン側に専用ドライバをインストールする必 要があります。専用ドライバのダウンロードについて は、次のサイトをご覧ください。
- http://www.fmworld.net/product/phone/usb/ ・ Windows XPパソコンでUSBテザリングを無効にす windows ハイハクコン こ000フ フランク を無効に に、パソコンからUSBケーブルを取り外してくださ
- い。

## ❖**Wi-Fiテザリング**

本端末をWi-Fiアクセスポイントとして利用すること<br>で、Wi-Fi対応機器をインターネットに接続できます。<br>• Wi-Fi対応機器を8台まで同時接続できます。<br>• 日本国内では1~13チャンネル、国外では1~11

- 
- ローロック: コン・ファン、ロット<br>チャンネルの周波数帯を利用できます。

### ❖**Wi-Fiテザリングの設定**

Wi-FiテザリングをONにして、接続の設定を行いま

- す。 • お買い上げ時の状態では、セキュリティには<br>[WPA/WPA2 PSK]が、[パスワード]にはラン<br>ダムな値が設定されています。必要に応じて設定を 変更してください。
- <sub>ヌ史しくべたとい。<br>■ ホーム画面で <u>/wew</u>] → [本体設定] → [無線</sub> とネットワーク]→[テザリング]
- **2** [Wi-Fiテザリング]にチェック
- **3** 注意事項の詳細を確認して[OK]

44 各種設定

## **4** [ネットワークSSID]→ネットワーク SSIDを入力

- ・ お買い上げ時には、「F-08D\_AP」が設定され ています。
- ・ 登録済みの設定を変更する場合は、[Wi-Fiテザ リングを設定]を選択すると設定画面が表示さ れます。

## <u><del>−</del></u><br>■ キュリティ]→セキュリティを選択

・セキュリティは[Open][WEP64]<br>[WEP128][WPA PSK TKIP] [WPA PSK AES][WPA2 PSK AES][WPA/WPA2 PSK]が設定可能です。

**6** [パスワード]→パスワードを入力→[保 存]

## ❖**Wi-Fi対応機器の簡単登録**

AOSSまたはWPSに対応したWi-Fi対応機器を登録 します。

- ・ あらかじめWi-FiテザリングをONにしてください。
- **1** ホーム画面で / MENU → [本体設定] → [無線 とネットワーク]→[テザリング]→[Wi-Fi 簡単登録]

## **2** 登録方式を選択

- AOSS™方式: [AOSS方式] → [はい] →Wi-Fi 対応機器側でAOSS™ボタンを押す→ [OK]<br><mark>WPS方式</mark>:[WPS方式] → [プッシュボタン方<br>- 式] / [PIN入力方式] →各種操作→登録画面
- **で[OK]**<br>• プッシュボタン方式の場合は、[OK]をタップ 後Wi-Fi対応機器側で専用ボタンを押します。 PIN入力方式の場合は、Wi-Fi対応機器に表示さ れたPINコードを入力後、[OK]をタップしま 。<br>す。

# **メール/インターネット**

## **spモードメール**

iモードのメールアドレス (@docomo.ne.jp) を利 用して、メールの送受信をします。<br>絵文字、デコメール®の使用が可能で、自動受信にも

対応しています。 ・ spモードメールの詳細については、『ご利用ガイド ブック(spモード編)』をご覧ください。

**1** アプリケーションメニューで[spモード メール]

以降は画面の指示に従って操作します。

## **SMS**

携帯電話番号を宛先にして、最大全角70文字(半角 英数字のみの場合は最大160文字)の文字メッセージ を送受信します。

#### **◆ SMSを作成して送信**

**1** アプリケーションメニューで[メッセー ジ]→[新規作成]

- **2** [To]→携帯電話番号を入力
- <del>2</del><br>32 [メッセージを入力]→メッセージを入力 →[送信]

## **Eメール**

mopera Uや一般のプロバイダが提供するメールアカ ウントを設定して、Eメールを利用します。 **◆ 一般プロバイダのメールアカウントの**

- **設定** ・ あらかじめご利用のサービスプロバイダから設定に 必要な情報を入手してください。
- **1** アプリケーションメニューで[メール]
- ■<br>2 [メールアドレス]→メールアドレスを入 力→[パスワード]→パスワードを入力→
- [次へ] 以降は画面の指示に従って操作します。

#### **◆ Eメールを作成して送信**

- **1** アプリケーションメニューで[メール] ・ 別のメールアカウントから送信する場合は、ア カウント一覧からメールアカウントを選択しま
	- す。 ・ 統合受信トレイが表示されている場合は、アカ ウント一覧画面でチェックの付いたメールアカ ウントから送信されます。

## 2 <del>[MENU</del>→[作成]

- \_**3** [To]→アドレスを入力
- CcやBccを追加する場合は、<u>/мENU</u>→[Cc/<br>- Bccを追加]をタップします。
- **4** [件名]→件名を入力
- <del>−</del><br><mark>5</mark>[メッセージを作成]→メッ<u>セ</u>ージを入力 • ファイルを添付する場合は、<u>/MENU</u>→[添付<br>- ファイルを追加]→ファイルを選択します。

## **6** [送信]

メール/インターネット 45

#### **◆ Eメールの受信/表示**

- **1** アプリケーションメニューで[メール] ・ 複数のメールアカウントがある場合は、アカウ
	- ント一覧からメールアカウントを選択します。<br>• アカウント一覧画面で[統合受信トレイ]を タップすると、すべてのメールアカウントのE メールが混在した受信トレイが表示されます。 各メールアカウントはEメールの左側にあるカ ラーバーで区別されます。

2 受信トレイを更新するには、*[MENU*]→[更 新]

**3** Eメールを選択

#### **Gmail**

Gmailは、GoogleのオンラインEメールサービスで す。本端末のGmailを使用して、Eメールの送受信が 行えます。

#### ◆ Gmailを開**く**

**1** アプリケーションメニューで[Gmail] 受信トレイにメッセージスレッドの一覧が表示さ れます。

#### ❖**Gmailの更新**

- **1** 受信トレイで /MENU → [更新]
	- 本端末のGmailとWebサイトのGmailを同期させ て、受信トレイを更新します。 ・ Gmailの詳細については、次の操作でモバイル
	- **ヘルプをご覧ください。** Gmailの受信トレイで [MENU] → [その他] → [ヘルプ]

46 メール/インターネット

## **緊急速報「エリアメール」**

気象庁から配信される緊急地震速報などを受信するこ

- **とができるサービスです。**<br>• エリアメールはお申し込み不要の無料サービスです。 ■ ニング アル2005-1000
- ・ 電源が入っていない、通話中、機内モード中、国際 ローミング中、PINコード入力画面表示中などは受
- 信できません。また、本端末のメモリ容量が少ない ときは受信に失敗することがあります。 ・ 受信できなかったエリアメールを後で受信すること はできません。

#### **◆ 緊急速報「エリアメール」を受信した ときは**

エリアメールを受信すると、専用ブザー音または専用 着信音が鳴りステータスバーに通知アイコンが表示さ れ、内容表示画面が表示されます。

- ・ ブザー音または着信音は最大音量で鳴動します。変
- 更はできません。 ・ お買い上げ時は、マナーモード中でも鳴動します。 鳴動しないように設定できます。→P46

## **◆ 受信したエリアメールの表示**

**1** アプリケーションメニューで[エリアメー -<br>ル]→エリアメールを選択

#### **◆ 緊急速報「エリアメール」設定**

エリアメールの受信設定や着信音の設定をしたり、受 信動作の確認をしたりします。

**1** アプリケーションメニューで[エリアメー ル]→m→[設定]→各項目を設定

## **ブラウザ**

ブラウザを利用して、パソコンと同じようにWebサイ トを閲覧できます。 本端末では、パケット通信またはWi-Fiによる接続でブ

ーール<br>ラウザを利用できます。

**◆ Webサイト表示中の画面操作**

■ Webページを縦表示/横表示に切り替え ー<br>本端末を縦または横に持ち替えて、縦/横画面表示を 切り替えます。

#### ■ Webページの拡大/縮小

- 次の方法で拡大/縮小します。<br>**ピンチアウト/ピンチイン**:拡大/縮小します。<br>**ダブルタップ**:拡大します。
- 
- ・・・・・・<br>• 拡大前の表示に戻す場合は、再度ダブルタップしま す。
- ズームコントロール:画面をフリックしてズームコン トロールを表示します。 ④で拡大し、Q で縮
- 小します。 ・ 現在表示しているWebページの拡縮率を、次に Webページを開いたときに引継ぐことができます。<br>Webページを拡大/縮小した時などに表示されるア<br>イコンをタップして、引継ぎの有効(へ<del>A</del>)/無効 ( Q∩m ) を切り替えます。

#### ■ 画面のスクロール/パン

画面を上下/左右にスクロールまたは全方向にパンし て見たい部分を表示します。

#### **◆ ブラウザを起動してWebサイトを表 示**

- **1** アプリケーションメニューで[ブラウザ] ホームページ設定に設定しているホームページが
- 表示されます。 - <u>Mervi</u>)→アドレスバーにURL/キーワー<br>ドを入力
- 
- **3 →**/キーワードの候補を選択

メール/インターネット 47

# **付録/索引**

## **オプション・関連機器のご紹介**

本端末にさまざまな別売りのオプション品を組み合わ せることで、パーソナルからビジネスまでさらに幅広 い用途に対応できます。なお、地域によってお取り扱 いいにいない商品もあります。

詳細は、ドコモショップなど窓口へお問い合わせくだ さい。また、オプション品の詳細については各機器の 取扱説明書などをご覧ください。

- ・ 電池パック F24 ・ リアカバー F70
- ・ FOMA 充電microUSB変換アダプタ T01
- ・ 卓上ホルダ F37 ・ PC接続用USBケーブル T01
- 
- 
- FOMA ACアダプタ 01<sup>※1</sup>/02<sup>※1、2</sup><br>• FOMA DCアダプタ 01<sup>※1</sup>/02<sup>※1</sup><br>• FOMA 海外兼用ACアダプタ 01<sup>※1、2</sup>
- 
- FOMA 乾電池アダプタ 01<sup>※1</sup>
- ・ ワイヤレスイヤホンセット 02 ・ 骨伝導レシーバマイク 02
- 
- ・ FOMA 補助充電アダプタ 02※3
- 
- 
- ・ 車載ハンズフリーキット 01 ・ キャリングケース 02 ・ ポケットチャージャー 01/02
- 
- ・ Bluetoothヘッドセット F01 ・ Bluetoothヘッドセット用ACアダプタ F01 ※1 本端末と接続するには、FOMA 充電microUSB
- 
- 
- 変換アダプタ T01が必要です。 ※2 海外で使用する場合は、渡航先に適合した変換プ ラグアダプタが必要です。 ※3 本端末と接続するには、PC接続用USBケーブル T01またはFOMA 充電microUSB変換アダプタ T01が必要です。

48 付録/索引

#### **トラブルシューティング (FAQ)**

### **◆ 故障かな?と思ったら**

- •まず初めに、ソフトウェアを更新する必要があるか<br>をチェックして、必要な場合にはソフトウェアを更<br>|新してください。→P52<br>•気になる症状のチェック項目を確認しても症状が改
- **《ポロ・ジウ!!!』** ハンク・スロ こにはじ こう!!! いっぱい 先」または、ドコモ指定の故障取扱窓口までお気軽 にご相談ください。

#### ■ 電源・充電

- ●本端末の電源が入らない **・** 電池パックが正しく取り付けられていますか。→
	- P23 **・** 電池切れになっていませんか。

#### ●充電ができない(充電中にお知らせLEDが点灯し ない)

- **・** 電池パックが正しく取り付けられていますか。→ P23
- **・** アダプタの電源プラグやシガーライタープラグが コンセントまたはシガーライターソケットに正し
- く差し込まれていますか。<br>• ACアダプタ(別売)をご使用の場合、組み合わ<br>HCでダプタ(別売)をご使用の場合<br>アダプタ T01が、本端末およびACアダプタと<br>正しく接続されていませんか。汚れたときは、端子部<br><sup>・</sup> 付属の卓上ホルダを使用する場合、本端末の充電
- かます。
- ・付属のPC接続用USBケーブル T01をご使用の<br>場合、パソコンの電源が入っていますか。<br>・充電しながら通話や通信、その他機能の操作を長<br>時間行うと、本端末の温度が下がってから再度充電を<br>LEDが消える場合があります。温度が高い状態<br>では安全のために充電を停止しているため、ご使用<br>用後に本端末の温度が下がってから再度充電を 行ってください。
- ・温度の低い場所では充電が開始されない場合があ<br>ります。端末の電源を入れた状態にしてから充電<br>してください。電源が入っている状態でもには、<br>きない場合や、端末の電源が入らない場合には、 温度の低い場所を避けて充電してください。
- 端末操作

●電源**断・再起動が起きる**<br>- 電池パックの端子が汚れていると接触が悪くなり、<br>電源が切れることがあります。汚れたときは、電池<br>パックの端子を乾いた綿棒などで拭いてください。

### ●ボタンを押しても動作しない

- スリープモードになっていませんか。回または<br>[HOME]を押して解除してください。
- **電池の使用時間が短い**<br>●電池の使用時間が短い<br>● <sub>■ 関</sub> <sub>®</sub> のササプラ
	- **・** 圏外の状態で長時間放置されるようなことはあり ませんか。圏外時は通信可能な状態にできるよう 電波を探すため、より多くの電力を消費していま す。
	- **・** 電池パックの使用時間は、使用環境や劣化度によ り異なります。
	- **・** 電池パックは消耗品です。充電を繰り返すごと に、1回で使える時間が次第に短くなっていきま す。十分に充電しても購入時に比べて使用時間が 極端に短くなった場合は、指定の電池パックをお 買い求めください。
- ●ドコモminiUIMカードが認識されない ドコモminiUIMカードを正しい向きで挿入してい ますか。→P21
- ●操作中・充電中に熱くなる
- 操作中や充電中、充電しながら電話やワンセグ視聴 などを長時間行った場合などには、本端末や電池 パック、アダプタが温かくなることがありますが、 安全上問題ありませんので、そのままご使用くださ い。

● **充電中に熱くなり、電源が切れる**<br>- 充電しながら複数のアプリケーションの起動、カメ<br>- ラの使用やインターネット接続などを長時間行った <sub>ン・シスカ</sub>、<br>場合など、本端末の温度が高い状態が続く場合は、 やけどを防ぐため本端末の電源が切れることがあり ます。

#### ●時計がずれる

長い間、電源を入れた状態にしていると時計がずれ る場合があります。日付と時刻が[自動]になって いることを確認し、電波のよい所で電源を入れ直し てください。

#### ● 端末動作が不安定

ご購入後に端末へインストールしたアプリケーショ ンにより不安定になっている可能性があります。 セーフモード(ご購入時に近い状態で起動させる機 能)で起動して症状が改善される場合には、インス トールしたアプリケーションをアンインストールす ることで症状が改善される場合があります。 次の方法でセーフモードを起動してください。<br>電源を切った状態で回を押し、防水注意喚起画面<br>が消えてからホーム画面が表示されるまでの間、 <u>/MENU)</u>を押し続けてください。セーフモードが起動<br>されるとホーム画面左下に[セーフモード]と表示<br>されます。セーフモードを終了させるには、電源を<br>入れ直してください。<br>※ 事前に必要なデータをバックアップしてからセーフ<br>モードをご利用ください。

- 
- ※ お客様ご自身で作成されたウィジェットが消える場 合があります。
- ※ セーフモードは通常の起動状態ではありません。通 常ご利用になる場合にはセーフモードを終了し、ご 利用ください。

### ■ 通話

## ● 通話ができない(場所を移動しても[圏外]の表<br>- 示が消えない、電波の状態は悪くないのに発信ま たは着信ができない)

- **・** ドコモminiUIMカードを入れ直してください。 →P21
- 
- **・** 電池パックを入れ直してください。→P23 **・** 電源を入れ直してください。→P25 **・** 電波の性質により圏外ではなく、電波状態アイコ ンが4本表示されている状態でも、発信や着信が できない場合があります。場所を移動してかけ直 してください。
- **・** 電波の混み具合により、多くの人が集まる場所で は電話やメールが混み合い、つながりにくい場合 があります。その場合は[しばらくお待ちくださ い]と表示され、話中音が流れます。場所を移動 するか、時間をずらしてかけ直してください。

#### ■ カメラ

#### ●カメラで撮影した静止画や動画がぼやける

- **・** カメラのレンズにくもりや汚れが付着していない かを確認してください。
- **・** シーン別撮影の[自動シーン認識]を利用してく ださい。
- **・** 次の機能を利用してもピントを合わせることがで きます。 - AFモード
	-
- 追跡フォーカス タッチオートフォーカス
- **・** 近くの被写体を撮影するときはAFモードを[接 ーー、<br>写] に切り替えてください。
- おサイフケータイ
- 
- **おサイフケータイが使えない**<br>・電池パックを取り外すと、おサイフケータイ<br>ロックの設定に関わらずおサイフケータイの機能<br>が利用できなくなります。
- **・** おサイフケータイ ロック設定を起動していませ
- んか。<br>• 本端末の*分* マークがある位置を読み取り機にか ざしていますか。

50 付録/索引

### **◆ エラーメッセージ**

- しばらくお待ちください
- **こはつくじ付ってたこと:**<br>音声回線規制中やパケット通信規制中に表示されま す。しばらくたってから操作してください。
- ●指紋センサーが起動できません。 指紋センサーが正常に動作できない場合に表示され ます。指紋センサーが利用できなくなった場合は、 お近くのドコモショップなど窓口までお問い合わせ ください。
- **電池残量がありません。シャットダウンします。**<br>- 電池残量がありません。充電してください。→ P24
- PINコードが正しくありません。残り回数:X<br>- 正しくないPINコードを入力すると表示されます。<br>- 正しいPINコードを入力してください。→P33
- PINコードを入力 PINコードを有効にしているときに電源を入れると 表示されます。正しいPINコードを入力してくださ い。→P33

● SIMカードが挿入されていません<br>ドコモminiUIMカードが正しく挿入されていない<br>場合に表示されます。ドコモminiUIMカードが正<br>しく挿入されているか確認してください。なお、ド<br>コモminiUIMカードが正しく挿入されていない場<br>合、日各番)を含め電話発信できません。

## **保証とアフターサービス**

#### ❖**保証について**

- ・ 本端末をお買い上げいただくと、保証書が付いてい ますので、必ずお受け取りください。記載内容およ び「販売店名・お買い上げ日」などの記載事項をお<br>確かめの上、大切に保管してください。必要事項が<br>記載されていない場合は、すぐにお買い上げいただ<br>いた販売店へお申しつけください。無料保証期間は、
- お買い上げ日より1年間です。 ・ この製品は付属品を含め、改良のため予告なく製品 の全部または一部を変更することがありますので、 あらかじめご了承ください。 ・ 本端末の故障・修理やその他お取り扱いによって電
- 話帳などに登録された内容が変化・消失する場合が あります。万が一に備え電話帳などの内容はメモな どに控えをお取りくださるようお願いします。 ※ 本端末は、電話帳コピーツールなどを使って電話帳
- データをmicroSDカードに保存していただくこと *。*<br>ができます。

#### ❖**アフターサービスについて**

#### ■ 調子が悪い場合は

修理を依頼される前に、本書の「故障かな?と思った ら」をご覧になってお調べください(→P48)。それ<br>でも調子がよくないときは、本書裏面の「故障お問い 合わせ先」にご連絡の上、ご相談ください。

#### ■ お問い合わせの結果、修理が必要な場合

ドコモ指定の故障取扱窓口にご持参いただきます。た だし、故障取扱窓口の営業時間内の受付となります。 また、ご来店時には必ず保証書をご持参ください。な お、故障の状態によっては修理に日数がかかる場合が ございますので、あらかじめご了承ください。

#### ■ 保証期間内は

・ 保証書の規定に基づき無料で修理を行います。

- ・ 故障修理を実施の際は、必ず保証書をお持ちくださ ームトックである。<br>「トック」という。<br>「トック」という。 お客様のお取り扱い不良(液晶・コネクタなどの破 損)による故障・損傷などは有料修理となります。
- ・ ドコモの指定以外の機器および消耗品の使用に起因 - する故障は、保証期間内であっても有料修理となり ます。

#### ■次の場合は、修理できないことがあります。

- ・ 故障取扱窓口にて水濡れと判断した場合(例:水濡 れシールが反応している場合)
- ・ お預かり検査の結果、水濡れ、結露・汗などによる 腐食が発見された場合や、内部の基板が破損・変形 していた場合(外部接続端子・ステレオイヤホン端 子・液晶などの破損や筐体亀裂の場合においても修 理ができない可能性があります)
- → <sub>〜→</sub> 。<br>※ 修理を実施できる場合でも保証対象外になりますの で有料修理となります。

#### ■ 保証期間が過ぎたときは

・ ご要望により有料修理いたします。

#### ■ 部品の保有期間は

本端末の補修用性能部品(機能を維持するために必要 な部品)の最低保有期間は、製造打ち切り後6年間を 基本としております。ただし、故障箇所によっては修 理部品の不足などにより修理ができない場合もござい <sub>年齢品の T</sub> たなこにいっ<sub>じ伝わ</sub> ここない <sub>物</sub>合っことい<br>ますので、あらかじめご了承ください。また、保有期 間が経過した後も、故障箇所によっては修理可能なこ とがありますので、本書裏面の「故障お問い合わせ先」 <sub>こかめっ</sub>よすっこ、<sub>学員ま</sub><br>へお問い合わせください。

#### ■ お願い

- ・・・・・・<br>本端末および付属品の改造はおやめください。
- 火災・けが・故障の原因となります。 改造が施された機器などの故障修理は、改造部分 **。**<br>な元の状態に戻すことをご了承いただいた上でお
- 受けいたします。ただし、改造の内容によっては 故障修理をお断りする場合があります。
- ・ 次のような場合は改造とみなされる場合があります。
- 液晶部やボタン部にシールなどを貼る
- <sub>及詣</sub>品・・・・・フラ島にラールなどを描る<br>- 接着剤などにより本端末に装飾を施す

- 外装などをドコモ純正品以外のものに交換するな

- ど ・ 改造が原因による故障・損傷の場合は、保証期間内 であっても有料修理となります。
- ・ 本端末に貼付されている銘版シールは、はがさない でください。銘版シールには、技術基準を満たす証<br>明書の役割があり銘版シールが故意にはがされたり、<br>貼り替えられた場合など、銘版シールの内容がないた<br>できないときは、技術基準適合の判断ができないた<br>で、故障修理をお受けできない場合がありますので ご注意願います。
- ・ 各種機能の設定などの情報は、本端末の故障・修理 やその他お取り扱いによってクリア(リセット)さ れる場合があります。お手数をおかけしますが、そ の場合は再度設定してくださるようお願いいたしま す。
- ・ 修理を実施した場合には、故障箇所に関係なく、Wi-Fi用のMACアドレスおよびBluetoothアドレスが 変更される場合があります。
- ・ 本端末の受話口部やスピーカーなどに磁気を発生す る部品を使用しています。キャッシュカードなど、 磁気の影響を受けやすいものを近づけるとカードが 使えなくなることがありますので、ご注意ください。
- ・ 本端末は防水性能を有しておりますが、本端末内部 が濡れたり湿気を帯びてしまった場合は、すぐに電 。<br>*"* ……こう……こ…っていっていった。」<br>? ……こ…こ…で電池パックを外し、お早めに故障取扱窓 口へご来店ください。ただし本端末の状態によって 修理できないことがあります。

#### $\overline{\mathbb{F}}$  $\overline{\mathbf{u}}$ メモリダイヤル(電話帳機能)およびダウン<br>ロード情報などについて

ー ・ .......。<br>本端末を機種変更や故障修理をする際に、お客様 が作成されたデータまたは外部から取り込まれた データあるいはダウンロードされたデータなどが 変化、消失などする場合があります。これらにつ いて当社は一切の責任を負いません。また、当社 の都合によりお客様の端末を代替品と交換するこ とにより修理に代えさせていただく場合がありま すが、その際にはこれらのデータなどは一部を除 き交換後の製品に移し替えることはできません。

52 付録/索引

## **ソフトウェア更新**

F-08Dのソフトウェアを更新する必要があるかどうか ネットワークに接続してチェックし、必要な場合には パケット通信を使ってソフトウェアの一部をダウン ロードし、ソフトウェアを更新する機能です。 ソフトウェア更新が必要な場合は、ドコモのホーム ノフィッエノ<sub>文初クジを</sub>な場合は、「<br>ページでご案内させていただきます。

・ 更新方法には、次の3種類があります。

- 自動更新:新しいソフトウェアを自動でダウンロー <sub>勤文初・初</sub>しいファイフェアを自動ミフラフロー<br>ドし、あらかじめ設定した時刻に書き換えを行い ます。
- 即時更新:更新したいときすぐ更新を行います。 予約更新:アップデートパッケージをインストール する時刻を予約すると、予約した時刻に自動的に ソフトウェアが更新されます。

✔**お知らせ**

・ ソフトウェア更新は、本端末に登録された電話帳、カ メラ画像、メール、ダウンロードデータなどのデータ を残したまま行えますが、お客様のF-08Dの状態 (故障、破損、水濡れなど)によってはデータの保護 ができない場合がありますので、あらかじめご了承く ださい。必要なデータはバックアップを取っていただ<br>くことをおすすめします。ただし、ダウンロードデー<br>タなどバックアップが取れない。<br>で、あらかじめご了承ください。

#### **◆ ご利用にあたって**

- ・ ソフトウェア更新中は電池パックを外さないでくだ さい。更新に失敗することがあります。
- ・ ソフトウェア更新を行う際は、電池をフル充電して おいてください。
- ・ 次の場合はソフトウェアを更新できません。 - 通話中
- 圏外が表示されているとき
- 国際ローミング中 機内モード中
- 

л

- OSバージョンアップ中
- 日付と時刻を正しく設定していないとき

- ソフトウェア更新に必要な電池残量がないとき - シフトウェア支航に必要な空き容量がないとき

- ソフトウェア更新(ダウンロード、書き換え)には<br>- 時間がかかる場合があります。
- ・ ソフトウェア更新中は、電話の発信、着信、各種通 信機能およびその他の機能を利用できません。ただ し、ダウンロード中は電話の着信が可能です。
- ・ ソフトウェアの更新の際には、サーバー(当社のサ
- イト)へSSL/TLS通信を行います。 ・ ソフトウェア更新は、電波が強く、電波状態アイコ ンが4本表示されている状態で、移動せずに実行す ることをおすすめします。ソフトウェアダウンロー ド中に電波状態が悪くなり、ダウンロードが中止さ
- れた場合は、もう一度電波状態のよい所でソフト<br>ウェア更新を行ってください。<br>• すで新のチェックを行った際に [更新の必要はあり<br>- ア更新のチェックを行った際に [更新の必要はあり ません。このままお使いください。]と表示されま す。
- ・ 国際ローミング中、または圏外にいるときは[ロー ールー ニング・・ いたい コンピュー ここじ にー されます。
- ・ ソフトウェア更新に必要な電池残量がないときは [充電不足のため更新ができません。フル充電をして から再度更新を実行してください。]または[書換え 処理が開始できません。フル充電後に再度更新を実 行して下さい。]と表示されます。 ・ ソフトウェア更新中に送信されてきたSMSは、
- 
- SMSセンターに保管されます。 ・ ソフトウェア更新の際、お客様のF-08D固有の情報 (機種や製造番号など)が、自動的にサーバー(当社 、<br>が管理するソフトウェア更新用サーバー)に送信さ
- れます。当社は送信された情報を、ソフトウェア更 新以外の目的には利用いたしません。 ・ ソフトウェア更新に失敗した場合、[書換え失敗しま した]と表示され、一切の操作ができなくなる可能 性があります。その場合には、大変お手数ですがド <sub>になる シッシ こっ <sub>物日には</sub>、<br>大変の故障取扱窓口までお越しいただけますよ</sub>
- うお願いいたします。 ・ PINコードが設定されているときは、書き換え処理 後の再起動の途中でPINコード入力画面が表示され、 PINコードを入力する必要があります。

・ ソフトウェア更新中は、他のアプリケーションを起 うってっこうたい。

#### **◆ ソフトウェアの自動更新**

新しいソフトウェアを自動でダウンロードし、あらか <sub>初しいファーフェアで自動でフラフロー!</sub><br>じめ設定した時刻に書き換えを行います。

#### ❖**ソフトウェアの自動更新設定**

- ・ お買い上げ時は、自動更新の設定が[自動で更新を 行う。]に設定されています。
- 11,5,<sub>8</sub>,12,6,5,2,2,4,2,5,8,9,8<br>- ホーム画面で*[MENU] →*[本体設定] →[端末 ... ニュー<br>情報]→[ソフトウェア更新]→[ソフト .....<br>ウェア更新設定の変更]
- **2** [自動で更新を行う。]/[自動で更新を行 わない。]

#### ❖**ソフトウェア更新が必要になると**

ソフトウェアが自動でダウンロードされると、ステー<br>タスバーに◎(ソフトウェア更新有)が表示され、書<br>き換え時刻を確認したり、変更したりできます。<br>• ◎(ヌリートエヌ更新有)は消えます。<br>アトウェア更新有)は消えます。

### - フィッ<sub>エッ 文称日/ iSAAと&ss。<br><mark>1</mark> 通知パネルを開き、通知をタップ</sub> . ニ. .. . . . . . \_ .. \_ . . \_ .<br>書換え予告画面が表示されます。

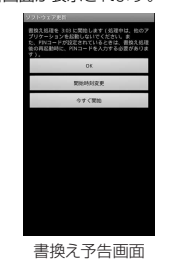

## **2** 目的の操作を行う **確認終了:[OK]**<br>ホーム画面に戻ります。設定時刻になると書き換

えを開始します。 **時刻の変更:[開始時刻変更]**<br>予約更新→P55 「ソフトウェアの予約更新」<br>すぐに書き換える:[今すぐ開始]<br>即時更新→P54「ソフトウェアの即時更新」

#### ✔**お知らせ**

- 自動更新の時刻にソフトウェア更新が起動できなかっ<br>たときは、ステータスバーに●(ソフトウェア更新<br>有) が表示されます。<br>• 書き換え時刻になったとき、ソフトウェア更新に必要<br>な電池残量がない場合や通話中の場合は、ソフトウェ
- コールコン・コールーム コールコン<br>ア更新を開始しません。翌日の同じ時刻に再度ソフト
- ウェア更新を行います。 ・ 自動更新設定が[自動で更新を行わない。]の場合や ソフトウェアの即時更新が通信中の場合は、ソフト ウェアの自動更新ができません。

## **◆ ソフトウェアの即時更新**

- すぐにソフトウェア更新を開始します。 ・ ソフトウェア更新を起動するには書換え予告画面か ら起動する方法とメニューから起動する方法があり ます。
- ・ 書き換え中や更新中は、すべてのボタン操作が無効 となり、書き換えや更新を中止することができませ  $h_{1a}$

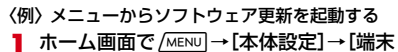

- **1** 情報]→[ソフトウェア更新]→[更新を開 始する]→[はい]→自動的にダウンロード 開始→ダウンロード終了
	- ・ ソフトウェア更新の必要がないときには、[更新 の必要はありません。このままお使いくださ い。]と表示されます。

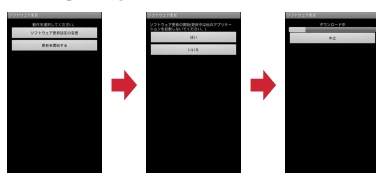

書換え予告画面からの起動:書換え予告画面を表<br>- 示→[今すぐ開始]

**2** [書換え処理を開始します]表示後、約3秒 後に自動的に書き換え開始

・[OK]をタップすると、すぐに書き換えを開始 します。

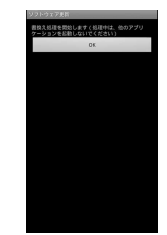

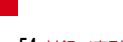

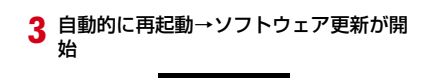

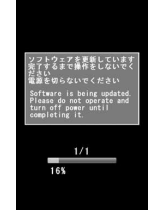

#### **4** 更新終了後、約5秒後に自動的に再起動 ソフトウェア更新が終了すると、ホーム画面が表 示されます。

#### ❖**ソフトウェア更新終了後の表示**

ステータスバーに■(ソフトウェア更新が完了しまし<br>た。)が表示されます。通知パネルを開いて通知をタッ<br>プすると、更新完了画面が表示されます。<br>• 認すると消えます。<br>- 認すると消えます。

## **◆ ソフトウェアの予約更新**

アップデートパッケージのインストールを別の時刻に 予約したい場合は、ソフトウェア更新を行う時刻をあ らかじめ設定しておきます。

<sub>コルセの設定</sub>しておとよす。<br><mark>1</mark> 書換え予告画面を表示→[開始時刻変更] 端末で自動的に設定された時刻が表示されます。

<del>2</del> 時刻を入力→[OK]

#### ❖**予約の時刻になると**

予約時刻になると書換え処理開始画面が表示され、約 3秒後に自動的にソフトウェア更新が開始されます ([OK]をタップすると、すぐにソフトウェア更新が 開始されます)。ソフトウェア更新の予約時刻前には、 。<br>電波の十分届く所でホーム画面を表示させておいてく ださい。

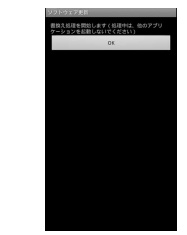

- ✔**お知らせ**
- ・ 予約時刻にソフトウェア更新に必要な電池残量がない ときには、翌日の同じ時刻にソフトウェア更新を行い ます。
- ・ OSバージョンアップ中の場合、予約時刻になっても ソフトウェアは更新されません。 ・ 予約時刻と同じ時刻にアラームなどが設定されている
- 場合でも、ソフトウェア更新が実行されます。
- ・ 予約時刻にF-08Dの電源を切った状態の場合は、電 源を入れた後、予約時刻と同じ時刻になったときにソ フトウェア更新を行います。

## **携帯電話機の比吸収率(SAR)**

この機種F-08Dの携帯電話機は、国が定めた電波の人 体吸収に関する技術基準および電波防護の国際ガイド ラインに適合しています。

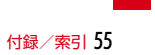

す。NTTドコモ推奨のキャリングケース等のアクセサリを用いて携帯電話機を身体に装着して使用すること<br>で、この携帯電話機を身体に装着して使用すること<br>流この携帯電話機をおいます。<br>満足します<sup>※2</sup>。NTTドコモ指奨のキャリングケース<br>等のアクセサリをご使用にならない場合には、身体か<br>ら1.5センチ以上の距離に携帯電話機を固定でき、金 Telecommunications Terminal Equipment Directive 3.1(a), 3.1(b) and 3.2. The Declaration of Conformity can be found on http://www.fmworld.net/product/phone/ doc/. 属部分の含まれていない製品をご使用ください。 'n 世界保健機関は、『携帯電話が潜在的な健康リスクをも たらすかどうかを評価するために、これまで20年以 上にわたって多数の研究が行われてきました。今日ま で、携帯電話使用によって生じるとされる、いかなる 健康影響も確立されていません。』と表明しています。 たぶんとしたエピパピングになりたい場合には世界保さらに詳しい情報をお知りになりたい場合には世界保

健機関のホームページをご参照ください。 http://www.who.int/docstore/peh-emf/ publications/facts\_press/fact\_japanese.htm SARについて、さらに詳しい情報をお知りになりたい 方は、次のホームページをご参照ください。

この携帯電話機は、国が定めた電波の人体吸収に関す<br>る技術基準<sup>※ 1</sup>ならびに、これと同等な国際ガイドライ<br>ンが推奨する電波防護の許ろドラインは世界保健機関<br>れています。この国際ガイドラインは世界保健機関 TCODOSS こち音がクイークインでピカ旅と燃え 会(ICNIRP)が定めたものであり、その許容値は使<br>用者の年齢や健康状況に関係なく十分な安全率を含ん

国の技術基準および国際ガイドラインは電波防護の許 - ニンベ型ニーンのコークコンは電波の酸の計<br>容値を人体頭部に吸収される電波の平均エネルギー量 ーーラバイスAAコンスムコ・フラムスタイプター ...<br>を表す比吸収率(SAR:Specific Absorption Rate) で定めており、携帯電話機に対するSARの許容値は 2.0W/kgです。この携帯電話機の側頭部における SARの最大値は0.717W/kgです。個々の製品によっ てSARに多少の差異が生じることもありますが、いず れも許容値を満足しています。

携帯電話機は、携帯電話基地局との通信に必要な最低 限の送信電力になるよう設計されているため、実際に 通話している状態では、通常SARはより小さい値とな ります。一般的には、基地局からの距離が近いほど、 携帯電話機の出力は小さくなります。 この携帯電話機は、側頭部以外の位置でも使用可能で

56 付録/索引

でいます。

This mobile phone complies with the EU requirements for exposure to radio waves. Your mobile phone is a radio transceiver, designed and manufactured not to exceed the SAR\* limits\*\* for exposure to radio-frequency(RF) energy, which SAR<sup>\*</sup> value, when tested for compliance against the standard was 0.671W/ kg. While there may be differences between the SAR\* levels of various phones and at various positions, they all meet\*\*\* the EU requirements for RF exposure.

ŋ,

## **◆ Declaration of Conformity**

The product "F-08D" is declared to conform with the essential requirements of Europe Union Directive 1999/5/EC Radio and

- ※2 携帯電話機本体を側頭部以外でご使用になる場合 のSARの測定法については、平成22年3月に国 際規格(IEC62209-2)が制定されましたが、 国の技術基準については、情報通信審議会情報通 信技術分科会に設置された電波利用環境委員会に て審議している段階です。(平成23年10月現在)
- 規則第14条の2)で規定されています。
- 
- ※1 技術基準については、電波法関連省令(無線設備
- 富士通のホームページ http://www.fmworld.net/product/phone/sar/
- ドコモのホームページ http://www.nttdocomo.co.jp/product/sar/
- http://www.arib-emf.org/index02.html
- 
- 
- 
- 
- agox:.......<br>一般社団法人電波産業会のホームページ
- index.htm
- http://www.tele.soumu.go.jp/j/sys/ele/
- 総務省のホームページ

Īī

- The exposure standard for mobile phones employs a unit of measurement known as the Specific Absorption Rate, or SAR.
- The SAR limit for mobile phones used by the public is 2.0 watts/kilogram (W/Kg) averaged over ten grams of tissue, recommended by The Council of the European Union. The limit incorporates a substantial margin of safety to give additional protection for the public and to account for any variations in
- measurements. \*\*\* Tests for SAR have been conducted using standard operation positions with the phone transmitting at its highest certified power level in all tested frequency bands. Although the SAR is determined at the highest certified power level, the actual SAR level of the phone while operating can be well below the maximum value. This is because the phone is designed to operate at multiple power levels so as to use only the power required to reach the network. In general, the closer you are to a base station antenna, the lower the nower output.

#### **◆ Federal Communications Commission (FCC) Notice**

- ・ This device complies with part 15 of the FCC rules.
- Operation is subject to the following two conditions :
- $\odot$  this device may not cause harmful interference, and
- 2 this device must accept any interference received, including interference that may cause undesired operation.
- ・ Changes or modifications made in or to the radio phone, not expressly approved by the manufacturer, will void the user's authority to operate the equipment.

#### **◆ FCC RF Exposure Information**

This model phone meets the U.S. Government's requirements for exposure to radio waves. This model phone contains a radio transmitter and receiver. This model phone is designed and manufactured not to exceed the emission limits for exposure to radio frequency (RF) energy as set by the FCC of the U.S. Government. These limits are part of comprehensive guidelines and establish permitted levels of RF energy for the general population. The guidelines are based on standards that were developed by independent scientific organizations through periodic and thorough evaluation of scientific studies. The exposure standard for wireless mobile phones employs a unit of measurement known as the Specific Absorption Rate (SAR). The SAR limit set by the FCC is 1.6 W/kg. Tests for SAR are conducted using standard operating positions as accepted by the FCC with the phone transmitting at its highest certified power level in all tested frequency hands. Although the SAR is determined at the highest certified power level, the actual SAR level of the phone while operating can be well below the maximum value. This is because the phone is designed to operate at multiple power levels so as to use only the power required to reach the network. In general, the closer you are to a wireless base station antenna, the lower the power output level of the phone. Before a phone model is available for sale to the public, it must be tested and certified to prove to the FCC that it does not exceed the limit established by the U.S. government-adopted requirement for safe exposure. The tests are performed on position and locations (for example, at the ear and worn on the body) as required by FCC for each model. The highest SAR value for this model phone as reported to the FCC, when tested for use at the ear, is

0.549W/kg, and when worn on the body, is 0.513W/kg. (Body-worn measurements differ among phone models, depending upon available accessories and FCC requirements). While there may be differences between the

SAR levels of various phones and at various positions, they all meet the U.S. government requirements. The FCC has granted an Equipment

Authorization for this model phone with all reported SAR levels evaluated as in compliance with the FCC RF exposure guidelines. SAR information on this model phone is on file with the FCC and can be found under the Equipment Authorization Search section at http:// www.fcc.gov/oet/ea/fccid/ (please search on

FCC ID VQK-F08D). For body worn operation, this phone has been tested and meets the FCC RF exposure

guidelines when used with an accessory designated for this product or when used with an accessory that contains no metal and which positions the handset at a minimum distance of 1.0 cm from the body.

※ In the United States, the SAR limit for wireless mobile phones used by the general public is 1.6 Watts/kg (W/kg), averaged over one gram of tissue. SAR values may vary depending upon national reporting requirements and the network band.

This equipment has been tested and found to comply with the limits for a Class B digital device, pursuant to part 15 of the FCC Rules. These limits are designed to provide reasonable protection against harmful interference in a residential installation. This equipment generates, uses and can radiate radio frequency energy and, if not installed and used in accordance with the instructions, may cause harmful interference to radio communications. However, there is no guarantee that

58 付録/索引

interference will not occur in a particular installation.

If this equipment does cause harmful interference to radio or television reception, which can be determined by turning the equipment off and on, the user is encouraged to try to correct the interference by one or more of the following measures:

- Reorient or relocate the receiving antenna. - Increase the separation between the
- equipment and receiver. - Connect the equipment into an outlet on a
- circuit different from that to which the receiver is connected.
- Consult the dealer or an experienced radio/ TV technician for help.

### **◆ Important Safety Information** AIRCRAFT

Switch off your wireless device when boarding an aircraft or whenever you are instructed to do so by airline staff. If your device offers flight mode or similar feature consult airline staff as to whether it can be used on board.

#### DRIVING

Full attention should be given to driving at all times and local laws and regulations restricting the use of wireless devices while driving must be observed.

#### **HOSPITALS**

Mobile phones should be switched off wherever you are requested to do so in hospitals, clinics or health care facilities. These requests are designed to prevent possible interference with sensitive medical equipment.

#### PETROL STATIONS

Obey all posted signs with respect to the use of wireless devices or other radio equipment in locations with flammable material and chemicals. Switch off your wireless device whenever you are instructed to do so by

#### mishorized staff. **INTERFERENCE**

Care must be taken when using the phone in close proximity to personal medical devices, such as pacemakers and hearing aids.

#### Pacemakers

Pacemaker manufacturers recommend that a minimum separation of 15 cm be maintained between a mobile phone and a pace maker to avoid potential interference with the pacemaker. To achieve this use the phone on the opposite ear to your pacemaker and does not carry it in a breast pocket.

#### Hearing Aids

Some digital wireless phones may interfere with some hearing aids. In the event of such interference, you may want to consult your hearing aid manufacturer to discuss alternatives.

#### For other Medical Devices :

Please consult your physician and the device manufacturer to determine if operation of your phone may interfere with the operation of your medical device.

## **輸出管理規制**

本製品及び付属品は、日本輸出管理規制(「外国為替及 び外国貿易法」及びその関連法令)の適用を受ける場 合があります。また米国再輸出規制(Export Administration Regulations)の適用を受けます。<br>本製品及び付属品を輸出及び再輸出する場合は、お客 様の責任及び費用負担において必要となる手続きをお 取りください。詳しい手続きについては経済産業省ま たは米国商務省へお問合せください。

## **知的財産権**

### **◆ 著作権・肖像権**

お客様が本製品を利用して撮影またはインターネット 上のホームページからのダウンロードなどにより取得<br>した文章、画像、音楽、ソフトウェアなど第三者が著<br>作権を有するコンテンツは、私的使用目的の複製や引<br>用など著作権法上認められた場合を除き、著作権者に 無断で複製、改変、公衆送信などはできません。 実演や興行、展示物などには、私的使用目的であって <sub>スページパ</sub>、<sub>最近のので</sub>こには、福号使用ロ号であって<br>も撮影または録音を制限している場合がありますので ご注意ください。

また、お客様が本製品を利用して本人の同意なしに他 人の肖像を撮影したり、撮影した他人の肖像を本人の<br>同意なしにインターネット上のホームページに掲載す<br>るなどして不特定多数に公開することは、。<br>害する恐れがありますのでお控えください。

### **◆ 商標**

本書に記載されている会社名や商品名は、各社の商標

- または登録商標です。<br>• [FOMA」「i モード」「i アプリ」「デコメール<sup>®</sup>」<br>「おまかせロック」「mopera」「mopera U」「おサ<br>イフケータイ」「マチキャラ」「公共モード」「エリア<br>メール」「spモード」「声の宅配便」はNTTドコモの - ^-」 いっこ ココロー<br>商標または登録商標です。
- ・「キャッチホン」は日本電信電話株式会社の登録商標
- 
- です。<br>• McAfee®、マカフィー®は米国法人McAfee, Inc.<br>またはその関係会社の米国またはその他の国における登録商標です。<br>• ロヴィ、Rovi、Gガイド、G-GUIDE、Gガ<br>イドモバイル、G-GUIDE MOBILE、およ<br>びらガイド関連ロゴは、米国Rovi Corporationおよ<br>び/またはその関連会社の日本国内における商標ま たは登録商標です。

・ 本製品はAdobe Systems Incorporatedの Adobe<sup>®</sup> Flash® Playerを搭載しています。<br>Adobe Flash Player Copyright© 1996-2011 Adobe Systems Incorporated. All rights reserved.

Adobe、FlashおよびFlash Logoは、Adobe Systems ADOBE' PLAYER

Incorporated (アドビシステ mcorporated (フ トヒ\_ノスノ<br>ムズ社)の米国ならびにその他の国における登録商 ーストル ラバー<br>標または商標です。

・ 本製品は、株式会社ACCESSのNetFront **Browser、NetFront Document Viewerを搭載し** 

ています。 ACCESS、ACCESSロゴ、NetFrontは、日本国、 米国、およびその他の国における株式会社ACCESS の登録商標または商標です。

Copyright 2010 ACCESS CO., LTD. ACCESS" NetFront All rights reserved.

- ・「ATOK」は株式会社ジャストシステムの (かしこい)<br>日本語 登録商標です。「ATOK」は、株式会社 ジャストシステムの著作物であり、その ATOK <sub>ン・・・・・</sub>・・・・・・・・。<br>他権利は株式会社ジャストシステムおよ
- び各権利者に帰属します。 ・ はフェリカネットワークス株式会社の登録商標で す。
- 
- ・ FeliCaは、ソニー株式会社の登録商標です。 ・ QRコードは株式会社デンソーウェーブの登録商標 です。
- ・ StationMobile<sup>®</sup>は Station///obile. stationiviobile is<br>株式会社ピクセラの 登録商標です。
- ・ TwitterおよびTwitterロゴはTwitter, Inc.の商標ま たは登録商標です。 • FacebookおよびFacebookロゴはFacebook, Inc.
- の商標または登録商標です。 ・ microSDHCロゴはSD-3C, LLCの商標で
- 
- す。<br>• Microsoft®、Windows®、Windows Media<sup>®</sup>、<br>Windows Vista®、PowerPoint®は、米国<br>Microsoft Corporationの米国およびその他の国に おける商標または登録商標です。

- ・ Microsoft Excel、Microsoft Wordは、米国の **Microsoft Corporationの商品名称です。本書では** Excel、Wordのように表記している場合がありま す。
- ・ 本書では各OS(日本語版)を次のように略して表 記しています。<br>- Windows 7は、Microsoft® Windows® 7
- (Starter、Home Basic、Home Premium、 Professional、Enterprise、Ultimate)の略で す。
- $\cdot$  Windows Vistal $\ddot{\text{a}}$ , Windows Vista $^\circledast$  (Home Basic、Home Premium、Business、 Enterprise、Ultimate)の略です。
- Windows XPは、Microsoft Windows XP Professional operating systemまたは<br>Microsoft® Windows® XP Home Edition operating systemの略です。
- ・ GoogleおよびGoogleロゴ、Androidおよび Androidロゴ、AndroidマーケットおよびAndroid マーケットロゴ、GmailおよびGmailロゴ、Google Latitude、YouTubeおよびYouTubeロゴ、 Picasaは、Google, Inc.の登録商標です。
- Russalo, Busgle, More 立意高点 こう。
- INCの登録商標で、株式会社NTTドコモはライセン スを受けて使用しています。その他の商標および名 ・・ここり ことがっている。<br>称はそれぞれの所有者に帰属します。
- ドルビーラボラトリーズからの実施権に基づき製造<br>されています。Dolby、ドルビー及びダブルD記号<br>はドルビーラボラトリーズの商標です。<br>• 「UD新丸ゴ」は、株式会社モリサワより提供を受け<br>ており、フォントデータの著作権は同社に帰属しま
- 
- す。<br>• Wi-Fi®、Wi-Fi Alliance®、WMM®、Wi-Fiロゴおよ<br>びWi-Fi CERTIFIEDロゴはWi-Fi Allianceの登録商 標です。
- Wi-Fi CERTIFIED™、WPA™、WPA2™およびWi-<br>Fi Protected Setup™はWi-Fi Allianceの商標で
- す。<br>• AOSS™は株式会社バッファローの商標です。」 4055

• OBEX™は、Infrared Data Association® P<br>← ^^###\*\* **の商標です。** 

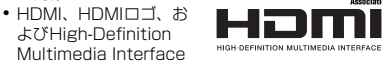

は、HDMI Licensing,LLCの商標または登録商標で す。

・ その他、本書に記載されている会社名や商品名は、 各社の商標または登録商標です。

#### ◆ **その**他

- ・ 本製品の一部分に、Independent JPEG Groupが 開発したモジュールが含まれています。
- ・ FeliCaは、ソニー株式会社が開発した非接触ICカー ドの技術方式です。
- ・ 本製品は、MPEG-4 Visual Patent Portfolio Licenseに基づきライセンスされており、お客様が 個人的かつ非営利目的において以下に記載する場合 においてのみ使用することが認められています。
	- MPEG-4 Visualの規格に準拠する動画や i モー<br>- ション(以下、MPEG-4 Video)を記録する場合<br>- 個人的かつ営利活動に従事していない消費者に
- よって記録されたMPEG-4 Videoを再生する場合 MPEG-LAよりライセンスを受けた提供者により 提供されたMPEG-4 Videoを再生する場合
- プロモーション、社内用、営利目的などその他の 用途に使用する場合には、米国法人MPEG LA, LLCにお問い合わせください。
- •本製品は、AVCポートフォリオライセンスに基づ<br>き、お客様が個人的に、且つ非商業的な使用のため<br>に(i)AVC規格準拠のビデオ(以下「AVCビデオ/<br>と記載します)を符号化するライセンス、および/<br>または(ii)AVCビデオ(個人的で、且つ商業的活 。<br>動に従事していないお客様により符号化されたAVC ビデオ、および/またはAVCビデオを提供すること についてライセンス許諾されているビデオプロバイ <sub>ー・・・・</sub>。<br>ーから入手したAVCビデオに限ります)を復号す るライセンスが許諾されております。その他の使用 については、黙示的にも一切のライセンス許諾がさ れておりません。さらに詳しい情報については、

MPEG LA, L.L.C.から入手できる可能性がありま す。

- http://www.mpegla.com をご参照ください。 ・ 本製品は、VC-1 Patent Portfolio Licenseに基づ き、お客様が個人的に、且つ非商業的な使用のため<br>に(i)VC-1 規格準拠のビデオ(以下「VC-1ビデ<br>オ」と記載します)を符号化するライセンス、およ び/または(ii)VC-1ビデオ(個人的で、且つ商業<br>的活動に従事していないお客様により符号化された<br>VC-1ビデオ、および/またはVC-1ビデオを提供することについてライセンス許諾されているビデオプ<br>ることについてライセンス許諾されているビデオ(<br>ロバイダーから入手したVC-1ビデオに限ります)<br>を復号するライセンスが許諾されております。そのス<br>他の使用についたは、黙示的にも一詳しい情報につい<br>ては、MPEG LA, L.L.C.から ります。
- http://www.mpegla.com をご参照ください。 ・ お買い上げ時、端末本体メモリには以下の辞書デー タがインストールされています。
- なお、[簡易版]と記載のある辞書コンテンツは、お<br>手持ちのパソコンからダウンロードサイトにアクセ<br>スし、正式版をお手持ちのパソコンへダウンロード
- した後、microSDカードまたは本端末にインストー ルすることができます。 〈岩波書店〉
- 広辞苑第六版(新村出編)[簡易版]
- 〈研究社〉 リーダーズ英和辞典 第2版(松田徳一郎編)[簡易  $E51$
- /w)<br>〈自由国民社〉
- 、<br>19代用語の基礎知識2011年版 (自由国民社編) 〈小学館〉
- 、·,·于·<sub>···</sub><br>家庭医学館(総編集 柳下徳雄/服部光男/岡島重孝 /小学館・家庭医学館編集委員会)
- 〈三省堂〉 デイリー日仏英・仏日英辞典(村松定史監修/三省 堂編修所編)
- デイリー日独英・独日英辞典(渡辺学監修/三省堂
- 、<br>編修所編) ………………<br>デイリー日中英・中日英辞典(池田巧監修/三省堂

編修所編)

新和英中辞典 第5版(Martin Collick、David P. Dutcher、田辺宗一、金子稔編) 〈大修館書店〉 新漢語林MX(鎌田正、米山寅太郎著) 。<br>みんなで国語辞典② あふれる新語(北原保雄編著/ 「もっと明鏡」委員会編集) - こここ: ......」 メニュー....<br>KY式日本語 (北原保雄編著/「もっと明鏡」委員会 編集) <sub>……<br>問題な日本語(北原保雄編(北原保雄、小林賢次、</sub> 砂川有里子、鳥飼浩二、矢澤真人執筆)) 築地魚河岸ことばの話(生田與克、冨岡一成著) 〈角川学芸出版〉 角川類語新辞典(大野晋、浜西正人著) 〈三省堂〉 、ニョ<sub>キ</sub>、<br>デイリー日西英・西日英辞典(上田博人、アントニ オ・ルイズ・ティノコ監修/三省堂編修所編) デイリー日伊英・伊日英辞典(藤村昌昭監修/三省 堂編修所編) <sub>主編 ||6</sup>/7編*|*<br>デイリー日仏英3か国語会話辞典(村松定史監修/</sub> -<br>三省堂編修所編) ーロエ編 |e///編/<br>デイリー日独英3か国語会話辞典(渡辺学監修/三 省堂編修所編) デイリー日西英3か国語会話辞典(山村ひろみ監修 /三省堂編修所編) デイリー日伊英3か国語会話辞典(藤村昌昭監修/ - ・・。<br>三省堂編修所編) **◆ Adobe Flash Playerエンドユー**

デイリー日韓英・韓日英辞典(福井玲・尹亭仁監修

デイリー日中英3か国語会話辞典(池田巧・胡興智

デイリー日韓英3か国語会話辞典(尹亭仁監修/三 省堂編修所編)[簡易版]<br>また、下記のコンテンツはダウンロードサイトから<br>のダウンロードのみの提供となります。

. . . . .<br>/三省堂編修所編)

〈研究社〉

- ティラ - 日イス)。<br>監修/三省堂編修所編)[簡易版]

# **ザ・ライセンス契約**

(i) a prohibition against distribution and copying, (ii) a prohibition against modifications and derivative works, (iii) a prohibition against

62 付録/索引

licenses/old-licenses/gpl-2.0.html)、LGPL (http://www.gnu.org/licenses/lgpl-2.1.html)、 EPL(http://www.eclipse.org/legal/eplv10.html)、MPL(http://www.mozilla.org/ MPL/MPL-1.1.html)、CPL(http://<br>www.eclipse.org/legal/cpl-v10.html)の規定に 従い開示しております。 。<br>詳細については以下のサイトの本製品に関する情報 。<br>をご参照ください。

http://www.fmworld.net/product/phone/sp/ android/develop/

ライセンスに関する詳細は、[本体設定]→[端末情 報]→[法的情報]→[オープンソースライセンス] をご参照ください。 ・ 本製品で使用しているオープンソースソフトウェア のソースコードは、GPL(http://www.gnu.org/

・ 本製品には、GNU General Public License(GPL)、GNU Lesser General Public License(LGPL)、その他のライセンスに基づくソ フトウェアが含まれております。

・ 本製品には、Apache License V2.0に基づきライ センスされるソフトウェアに当社が必要な改変を施 して使用しております。

## **◆ オープンソースソフトウェア**

decompiling, reverse engineering, disassembling, and otherwise reducing the

software to a human-perceivable form, (iv) a provision indicating ownership of the Software by Partner and its suppliers, (v) a disclaimer of indirect, special, incidental, punitive, and consequential damages, and (vi) a disclaimer of all applicable statutory warranties, to the full extent allowed by law, a limitation of liability not to exceed the price of the Integrated Product, and/or a provision that the end user's sole remedy shall be a right of return and refund, if any, from Partner or its Distributors.

## 索引

機能名やキーワードを列挙した索引には、「五十音目<br>次」としての機能もあります。なお、「登録」「削除」<br>などの操作については、まず 1階層目(**太字**)の機能<br>名やキーワードで検索したのち、2階層目の索引項目<br>から探してください。

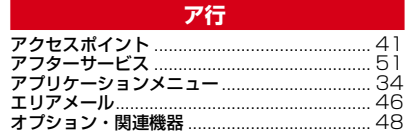

## カ行

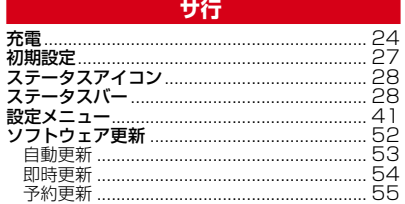

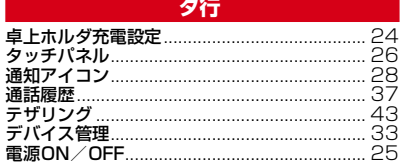

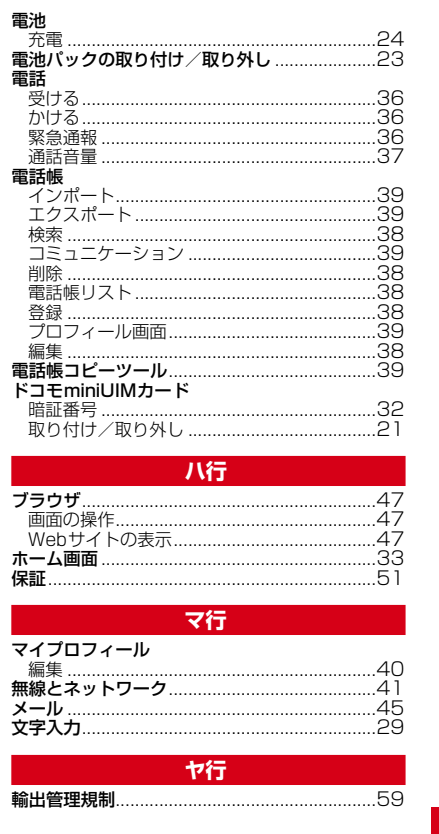

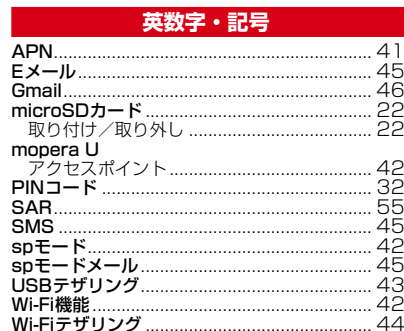

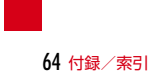

# ご契約内容の確認・変更、各種サービスのお申込、 各種資料請求をオンライン上で承っております。

#### パソコンから My docomo (http://www.mydocomo.com/)

#### ⇒ 各種お申込・お手続き ※パソコンからご利用になる場合、「docomo ID/パスワード」

- 
- 
- 
- が必要となります。 ※「docomo ID/パスワード」をお持ちでない方・お忘れの方は、 本書裏面の「総合お問い合わせ先」にご相談ください。 ※ご契約内容によりご利用になれない場合があります。 ※システムメンテナンスなどにより、ご利用になれない場合が あります。
- 

## マナーもいっしょに携帯しましょう こんな場合は必ず電源を切りましょう

- 使用禁止の場所にいる場合
	- 航空機内、病院内では、必ず本端末の電源を切って ください。 ※ 医用電気機器を使用している方がいるのは病棟 内だけではありません。ロビーや待合室などで も、必ず電源を切ってください。
- 満員電車の中など、植込み型心臓ペース<br>- メーカおよび植込み型除細動器を装着した
- *-*<br>方が近くにいる可能性がある場合 植込み型心臓ペースメーカおよび植込み型除細動器 <sub>他と2の"</sub>全心臓、、一ススーカのより™<br>に悪影響を与える恐れがあります。

#### こんな場合は公共モードに設定しましょう ■ 運転中の場合

- 運転中の携帯電話を手で保持しての使用は罰則の対 象となります。
- ただし、傷病者の救護または公共の安全の維持な ど、やむを得ない場合を除きます。 ■ 劇場・映画館・美術館など公共の場所にい
- る場合
- 静かにするべき公共の場所で本端末を使用すると、 周囲の方への迷惑になります。

#### 使用する場所や声・着信音の大きさに注意 しましょう

- レストランやホテルのロビーなどの静かな 場所で本端末を使用する場合は、声の大き さなどに気をつけましょう。
- ■街の中では、通行の妨げにならない場所で 使用しましょう。

プライバシーに配慮しましょう

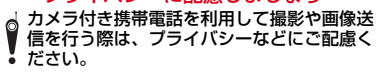

- T ╗ こんな機能が公共のマナーを守ります かかってきた電話に応答しない設定や、本端末から 鳴る音を消す設定など、便利な機能があります。
- ●公共モード(ドライブモード/電源OFF)<br>電話をかけできた相手に、運転中もしくは携帯電<br>話の利用を控えなければならない場所にいる旨の<br>ガイダンスが流れ、自動的に電話を終了<br>します。
- 
- ●バイブレーション<br>- 電話がかかってきたことを、振動でお知らせしま<br>す。
- ●マナーモード 着信音や操作音など本端末から鳴る音を消すこと ができます。 音の種類ごとに音量とバイブレーションを設定す
- ることもできます。 ※ただし、シャッター音は消せません。 そのほかにも、留守番電話サービス、転送でんわ サービスなどのオプションサービスが利用できます。

この印刷物はリサイクルに配慮されて製本されていま

す。不要となった際は、回収、リサイクルに出しま しょう。